Οδηγός χρήσης

© Copyright 2015 HP Development Company, L.P.

Η ονομασία Bluetooth είναι εμπορικό σήμα που ανήκει στον κάτοχό του και χρησιμοποιείται από τη Hewlett-Packard Company κατόπιν άδειας. Οι ονομασίες Corel είναι σήματα κατατεθέντα της Corel Corporation ή της Corel Corporation Limited. Για τις ευρεσιτεχνίες DTS, ανατρέξτε στη διεύθυνση <http://patents.dts.com>. Κατασκευάστηκε με την άδεια της DTS Licensing Limited. Η ονομασία DTS, το σύμβολο DTS και ο συνδυασμός της ονομασίας και του συμβόλου DTS είναι σήματα κατατεθέντα, και το DTS Sound+ είναι εμπορικό σήμα της DTS, Inc. © DTS, Inc. Με επιφύλαξη κάθε δικαιώματος. Η ονομασία ENERGY STAR είναι σήμα κατατεθέν που ανήκει στην κυβέρνηση των ΗΠΑ. © 2012 Google Inc. Με επιφύλαξη κάθε δικαιώματος. Οι ονομασίες Google και Google Play είναι εμπορικά σήματα της Google Inc. Το λογότυπο SD είναι εμπορικό σήμα που ανήκει στον κάτοχο του.

Οι πληροφορίες στο παρόν έγγραφο μπορεί να αλλάξουν χωρίς προειδοποίηση. Οι μοναδικές εγγυήσεις για τα προϊόντα και τις υπηρεσίες της HP είναι αυτές που ορίζονται στις ρητές δηλώσεις εγγύησης που συνοδεύουν αυτά τα προϊόντα και αυτές τις υπηρεσίες. Τίποτα από όσα αναφέρονται στο παρόν δεν πρέπει να εκληφθεί ως πρόσθετη εγγύηση. Η HP δεν θα φέρει ευθύνη για τεχνικά ή συντακτικά σφάλματα ή παραλείψεις που περιλαμβάνονται στο παρόν.

Πρώτη έκδοση: Απρίλιος 2015

Αριθμός εγγράφου: 818960-151

**Σημείωση για το προϊόν**

Ο οδηγός αυτός περιγράφει λειτουργίες που είναι κοινές στα περισσότερα μοντέλα. Ορισμένες λειτουργίες μπορεί να μην είναι διαθέσιμες στο δικό σας tablet.

#### **Όροι χρήσης λογισμικού**

Εγκαθιστώντας, αντιγράφοντας, λαμβάνοντας ή χρησιμοποιώντας με άλλον τρόπο οποιοδήποτε προϊόν λογισμικού προεγκατεστημένο σε αυτό το tablet, συμφωνείτε με τους όρους της άδειας χρήσης τελικού χρήστη HP. Εάν δεν αποδέχεστε τους όρους της άδειας χρήσης, το μοναδικό μέτρο επανόρθωσης που έχετε στη διάθεσή σας είναι να επιστρέψετε ολόκληρο το προϊόν (υλικό και λογισμικό), εφόσον δεν έχει χρησιμοποιηθεί, εντός 14 ημερών και να λάβετε πλήρη αποζημίωση σύμφωνα με την πολιτική επιστροφής χρημάτων που ισχύει στο κατάστημα πώλησης.

Για περισσότερες πληροφορίες ή για να ζητήσετε πλήρη αποζημίωση της αξίας του tablet, επικοινωνήστε με το κατάστημα πώλησης.

# Πίνακας περιεχομένων

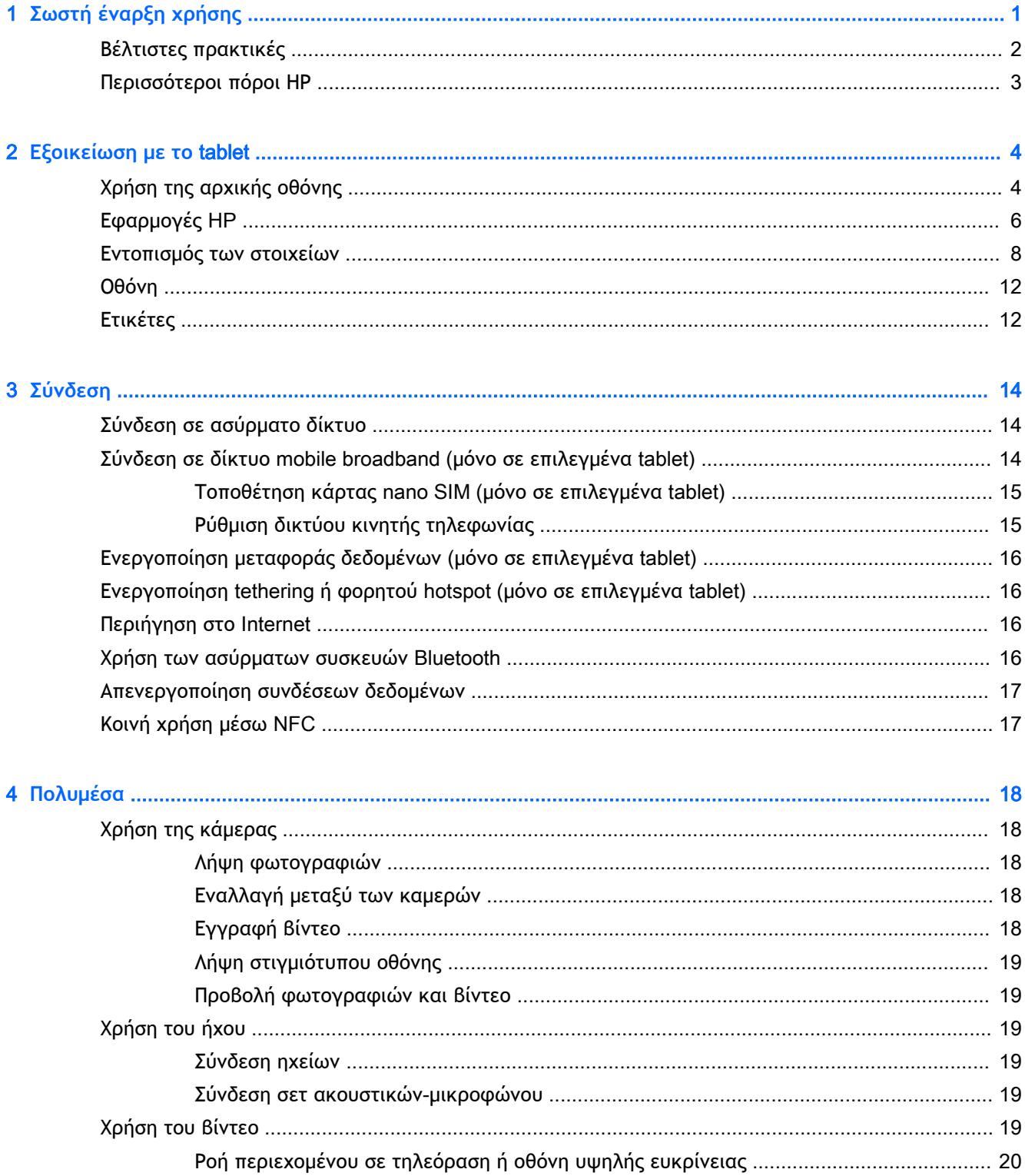

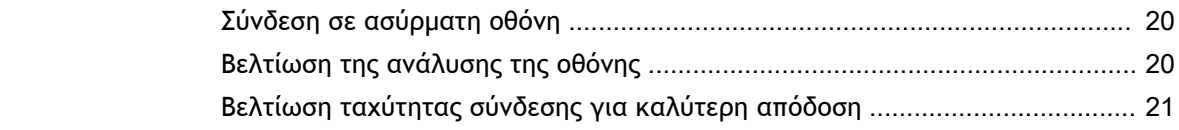

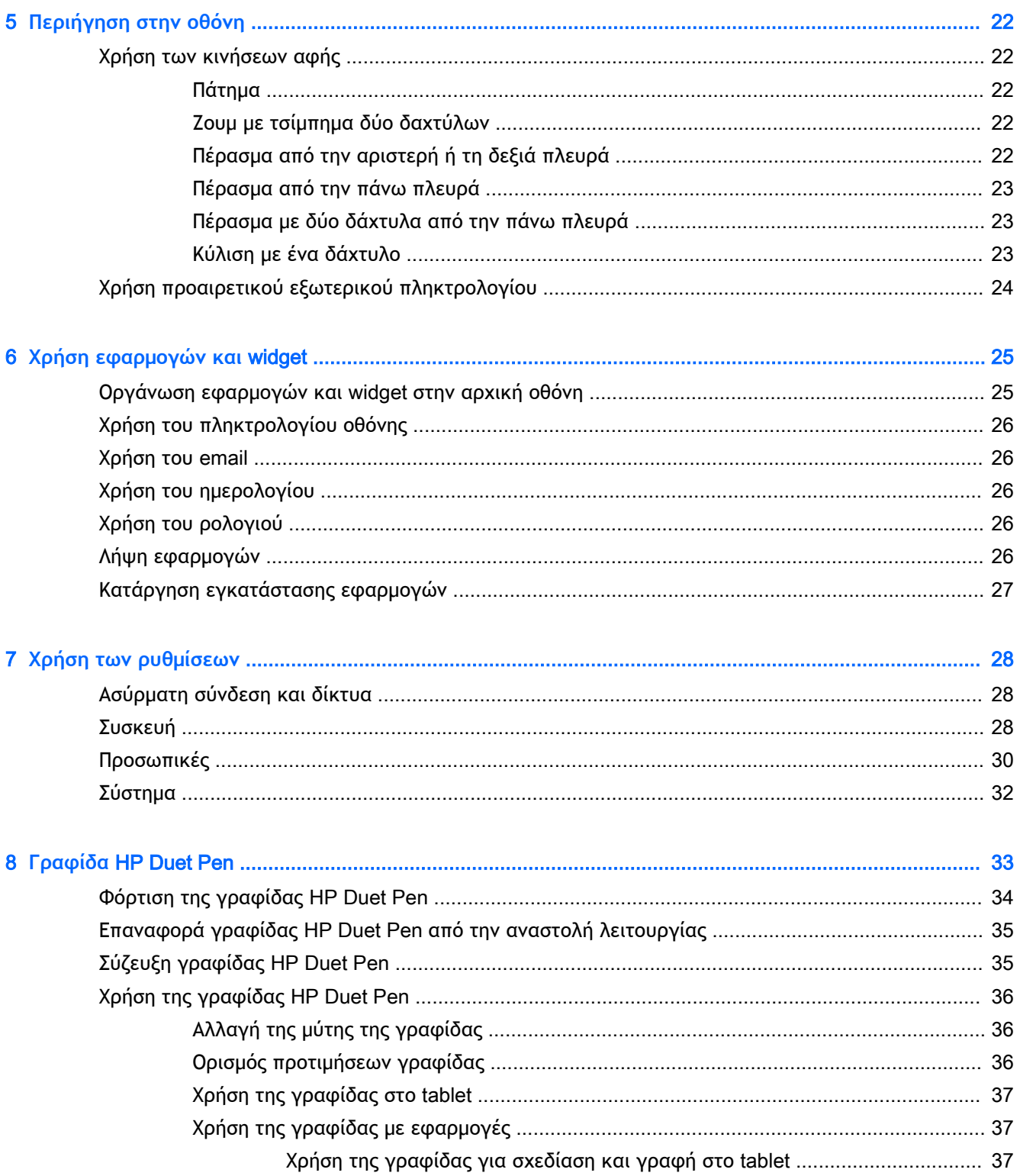

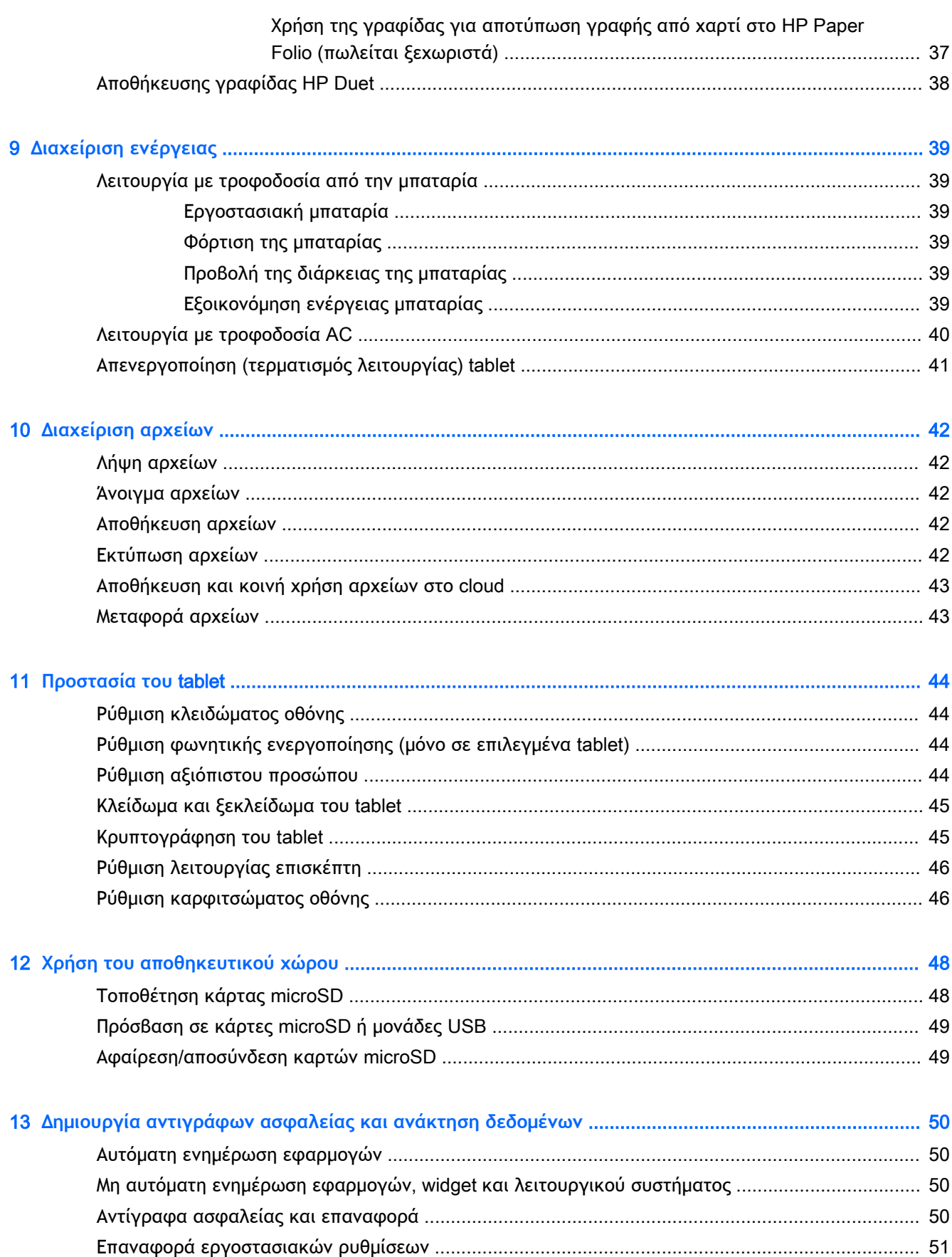

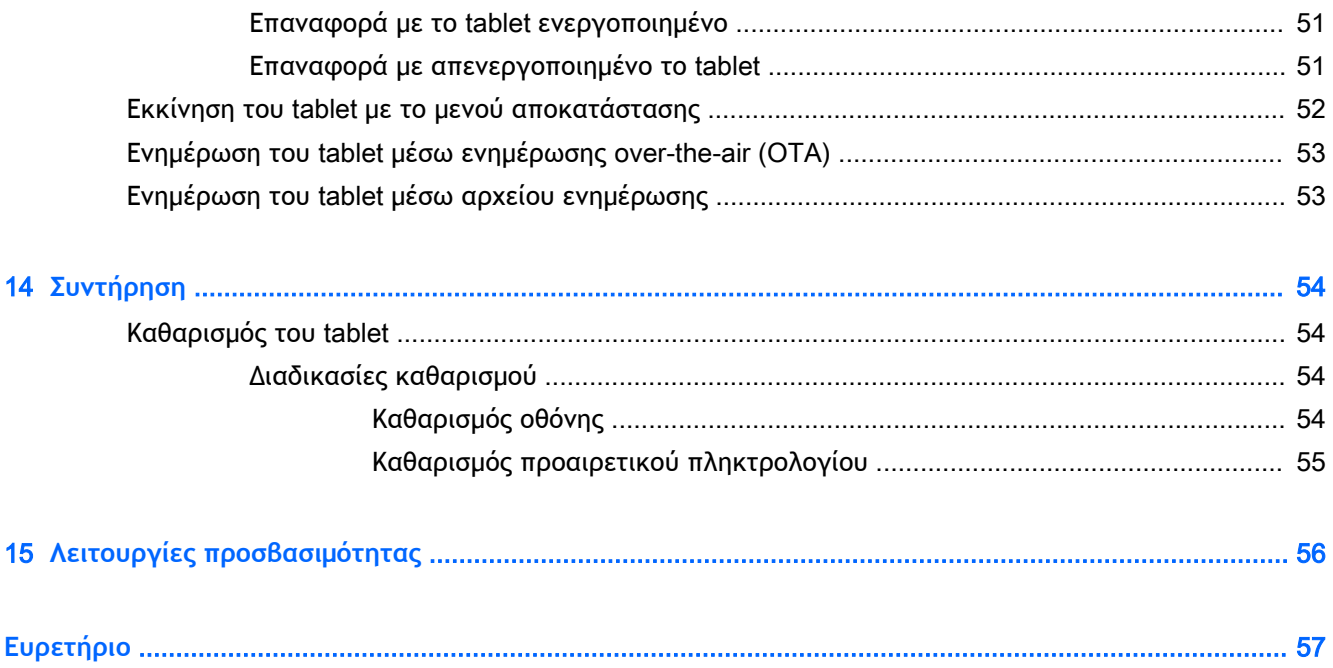

# <span id="page-6-0"></span>1 **Σωστή έναρξη χρήσης**

- **ΣΗΜΕΙΩΣΗ:** Για βασικές οδηγίες λειτουργίας, ανατρέξτε στον έντυπο οδηγό *Γρήγορη έναρξη* που περιλαμβάνεται στη συσκευασία του tablet.
- **ΣΗΜΑΝΤΙΚΟ:** Πριν χρησιμοποιήσετε το tablet για πρώτη φορά, συνδέστε το σε εξωτερική πηγή τροφοδοσίας και φορτίστε την μπαταρία για 15 λεπτά τουλάχιστον.
- **ΣΗΜΕΙΩΣΗ:** Εάν πρόκειται να χρησιμοποιήσετε τη γραφίδα HP Duet Pen, φορτίστε τη τουλάχιστον 2 ώρες πριν τη χρήση.

Για να ξεκινήσετε να χρησιμοποιείτε το tablet, ακολουθήστε τις παρακάτω οδηγίες:

- 1**.** Αφού φορτίσετε την μπαταρία και ενώ εμφανίζεται η εικόνα της μπαταρίας στην οθόνη, ενεργοποιήστε το tablet πατώντας παρατεταμένα το κουμπί λειτουργίας για περίπου 2 δευτερόλεπτα, μέχρι να εμφανιστεί το λογότυπο της HP.
	- **ΣΗΜΑΝΤΙΚΟ:** Εάν η εικόνα της μπαταρίας δεν εμφανίζεται στην οθόνη, πατήστε στιγμιαία το κουμπί λειτουργίας για να εμφανιστεί και, στη συνέχεια, πατήστε παρατεταμένα το κουμπί λειτουργίας μέχρι να εμφανιστεί το λογότυπο της HP.

Την πρώτη φορά που θα ενεργοποιήσετε το tablet, θα εμφανιστεί η οθόνη καλωσορίσματος.

- 2**.** Ακολουθήστε τις οδηγίες που εμφανίζονται στην οθόνη για να κάνετε τα εξής:
	- Να επιλέξετε γλώσσα.
	- Να ενεργοποιήσετε ή απενεργοποιήσετε την κρυπτογράφηση. Η κρυπτογράφηση παρέχει πρόσθετη προστασία σε περίπτωση κλοπής του tablet. Μπορείτε να επιλέξετε να κρυπτογραφήσετε όλα τα δεδομένα σας, όπως λογαριασμοί, δεδομένα εφαρμογών, μουσική και άλλα μέσα, και τις πληροφορίες που έχετε κατεβάσει. Εάν κρυπτογραφήσετε το tablet, θα πρέπει να εισαγάγετε το PIN/κωδικό πρόσβασης κάθε φορά που το ενεργοποιείτε για να το αποκρυπτογραφήσετε.

**ΠΡΟΣΟΧΗ:** Η κρυπτογράφηση δεν μπορεί να αναιρεθεί. Θα πρέπει να γίνει επαναφορά των εργοστασιακών ρυθμίσεων, με την οποία διαγράφονται όλα σας τα δεδομένα.

- Να συνδεθείτε σε ένα ασύρματο δίκτυο
- Να συζεύξετε μια γραφίδα HP Duet Pen. Εάν δεν συζεύξετε τη γραφίδα κατά τη διάρκεια της αρχικής ρύθμισης, μπορείτε να το κάνετε αργότερα. Για περισσότερες πληροφορίες σχετικά με τη σύζευξη της γραφίδας, ανατρέξτε στην ενότητα [Σύζευξη γραφίδας](#page-40-0) HP Duet Pen [στη σελίδα](#page-40-0) 35.

# <span id="page-7-0"></span>**Βέλτιστες πρακτικές**

Για να αξιοποιήσετε στο έπακρο την έξυπνη επένδυσή σας, συνιστάμε να κάνετε τα παρακάτω:

- Εάν δεν το έχετε κάνει ήδη, συνδεθείτε σε ένα ασύρματο δίκτυο. Για λεπτομέρειες, ανατρέξτε στην ενότητα [Σύνδεση στη σελίδα](#page-19-0) 14.
- Εξοικειωθείτε με το υλικό και το λογισμικό του tablet. Για περισσότερες πληροφορίες, ανατρέξτε στις ενότητες [Εξοικείωση με το](#page-9-0) tablet στη σελίδα 4 και [Χρήση εφαρμογών και](#page-30-0) widget [στη σελίδα](#page-30-0) 25.
- Ενημερώστε ή προμηθευτείτε ένα λογισμικό προστασίας από ιούς από το Google PlayTM Store (μόνο σε επιλεγμένα tablet).
- **ΣΗΜΕΙΩΣΗ:** Σε επιλεγμένα tablet μπορεί να βρείτε μια διαφορετική εφαρμογή online καταστήματος εφαρμογών.
- **Ρυθμίστε το κλείδωμα οθόνης του tablet. Ανατρέξτε στην ενότητα [Προστασία του](#page-49-0) tablet** [στη σελίδα](#page-49-0) 44.

# <span id="page-8-0"></span>**Περισσότεροι πόροι ΗΡ**

Για να βρείτε πόρους που παρέχουν λεπτομέρειες για το προϊόν σας, πληροφορίες χρήσης και άλλα, χρησιμοποιήστε τον παρακάτω πίνακα.

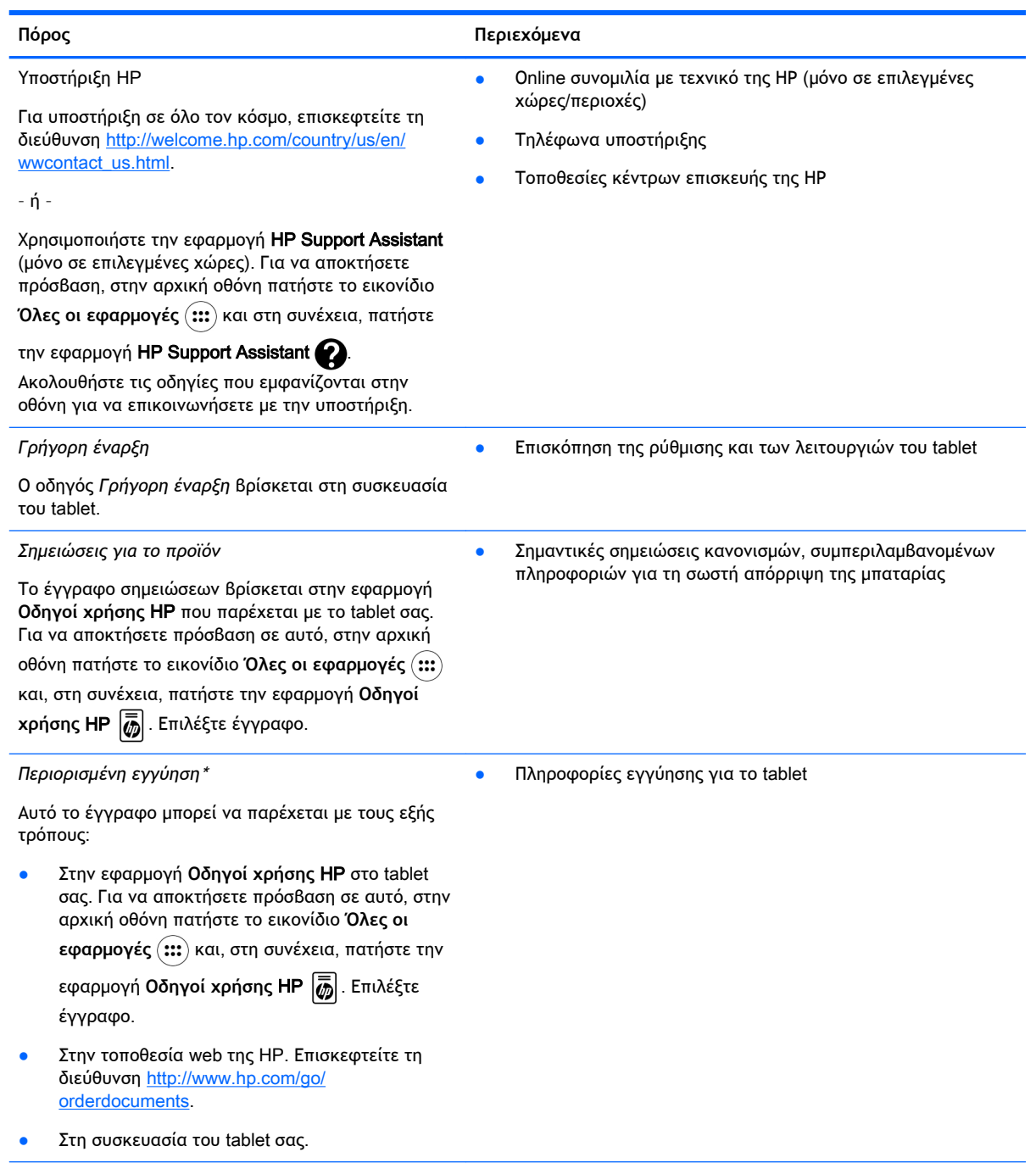

\*Για τα προϊόντα που αγοράστηκαν σε Ασία-Ειρηνικό, μπορείτε να στείλετε επιστολή στην HP, στη διεύθυνση Hewlett Packard, POD, P.O. Box 200, Alexandra Post Office, Singapore 911507. Συμπεριλάβετε το όνομα του προϊόντος και το όνομα, το τηλέφωνο και την ταχυδρομική διεύθυνσή σας.

# <span id="page-9-0"></span>2 **Εξοικείωση με το** tablet

# **Χρήση της αρχικής οθόνης**

Η αρχική οθόνη αποτελεί το κεντρικό σημείο από όπου μπορείτε να προσαρμόσετε τις πληροφορίες, τα μέσα και τις εφαρμογές στα οποία θέλετε να έχετε γρήγορη πρόσβαση.

Πατήστε ένα εικονίδιο για να εκτελέσετε την ενέργεια που περιγράφεται στον πίνακα.

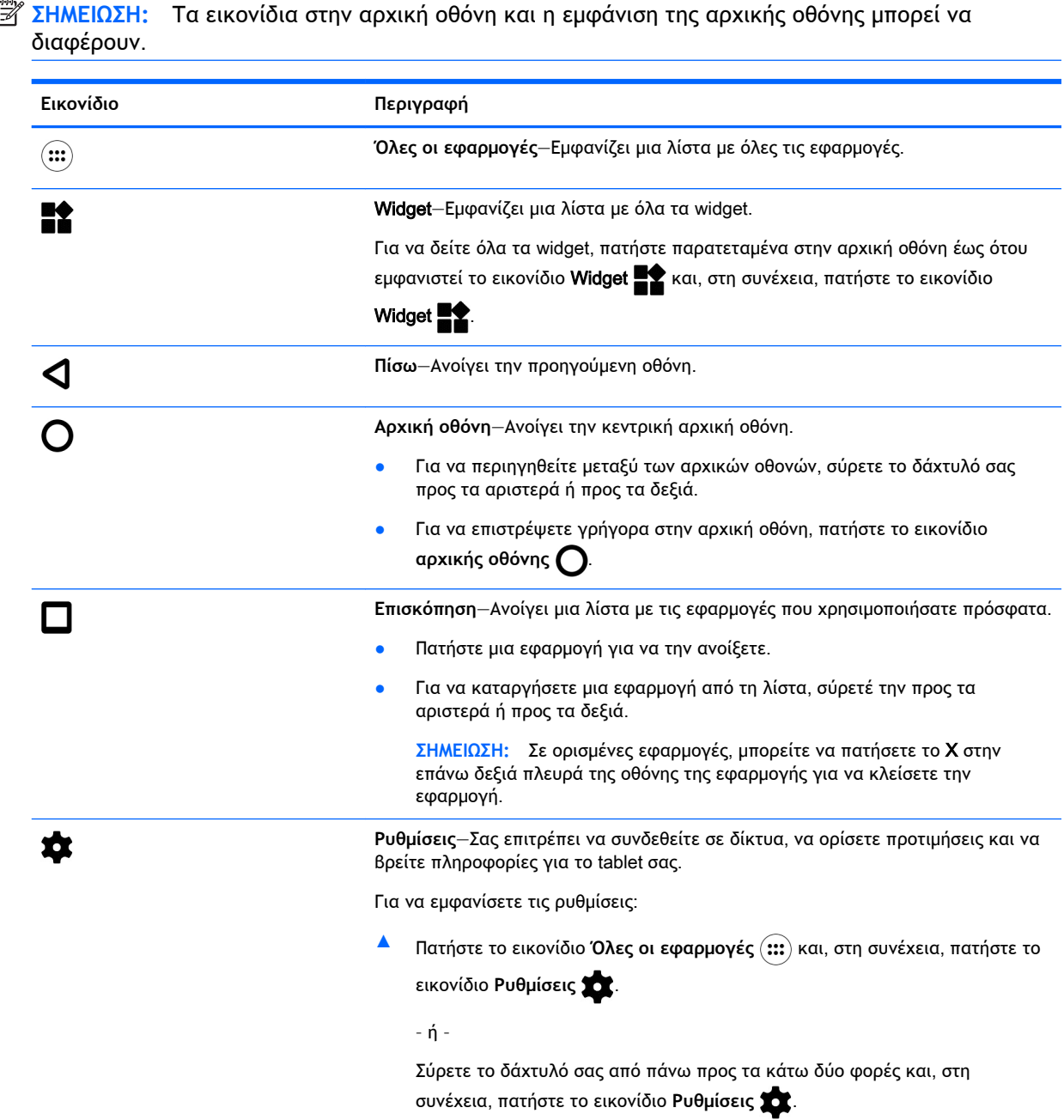

<span id="page-10-0"></span>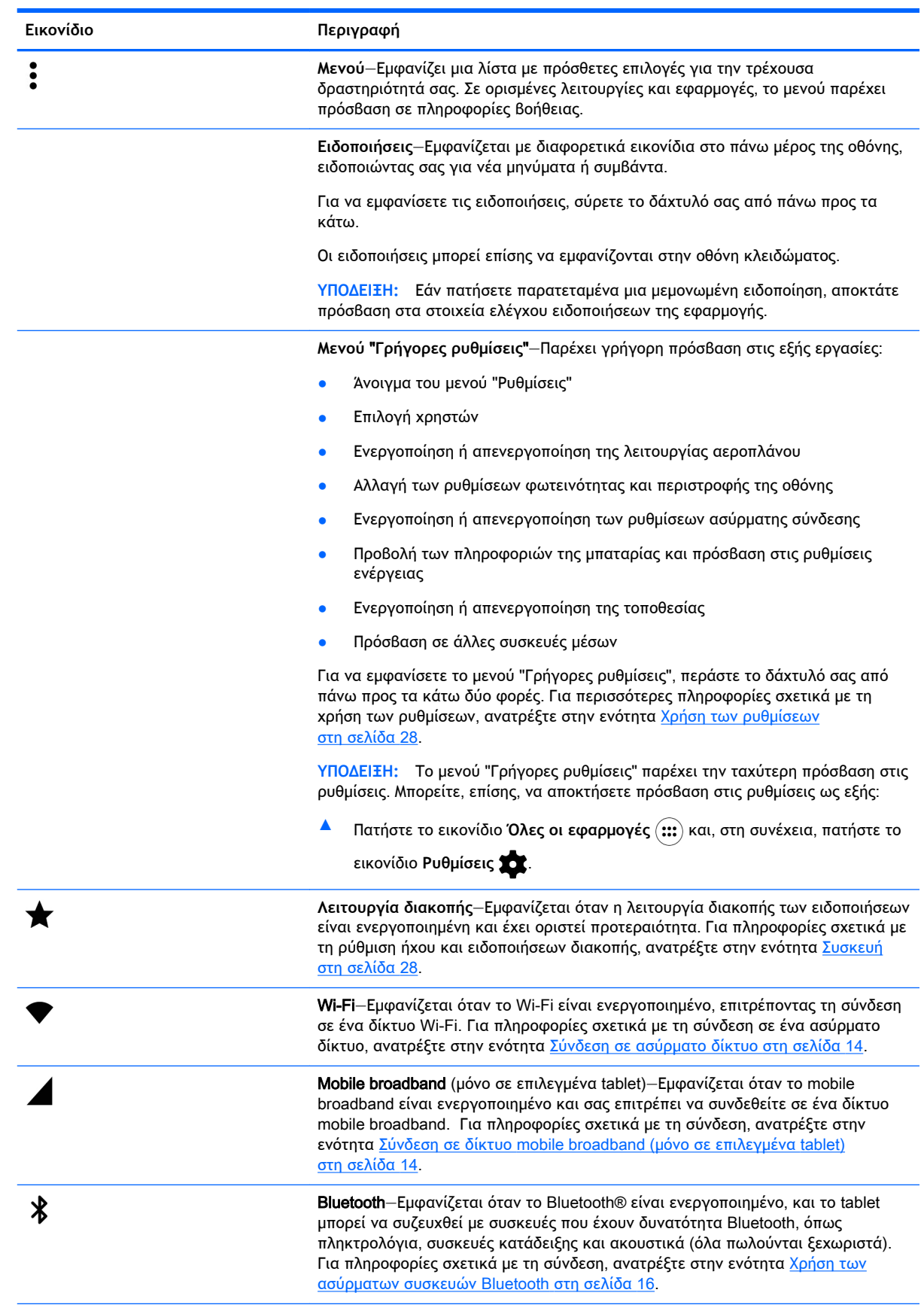

<span id="page-11-0"></span>![](_page_11_Picture_268.jpeg)

# **Εφαρμογές** HP

Το tablet σας μπορεί να έχει μερικές από τις παρακάτω εφαρμογές, ή μπορεί αυτές να είναι διαθέσιμες στο Google Play Store (μόνο σε επιλεγμένα tablet).

**ΣΗΜΕΙΩΣΗ:** Σε επιλεγμένα tablet μπορεί να βρείτε μια διαφορετική εφαρμογή online καταστήματος εφαρμογών.

Για να επιλέξετε τις εφαρμογές αυτές, πατήστε το εικονίδιο **Όλες οι εφαρμογές** και, στη συνέχεια, πατήστε την εφαρμογή HP που θέλετε.

![](_page_11_Picture_269.jpeg)

<span id="page-12-0"></span>![](_page_12_Picture_36.jpeg)

# <span id="page-13-0"></span>**Εντοπισμός των στοιχείων**

Επιλέξτε τη συσκευή που μοιάζει περισσότερο με το tablet σας, για να εντοπίσετε τα στοιχεία.

![](_page_13_Figure_2.jpeg)

ακουστικών-μικροφώνου. Αυτή η υποδοχή δεν υποστηρίζει προαιρετικές συσκευές που λειτουργούν αποκλειστικά ως

μικρόφωνο.

<span id="page-14-0"></span>![](_page_14_Picture_332.jpeg)

<span id="page-15-0"></span>![](_page_15_Picture_150.jpeg)

![](_page_15_Figure_1.jpeg)

<span id="page-16-0"></span>![](_page_16_Picture_324.jpeg)

<span id="page-17-0"></span>![](_page_17_Picture_284.jpeg)

# **Οθόνη**

Οι χρήστες με προβλήματα όρασης μπορούν να πραγματοποιήσουν μεγέθυνση πλήρους οθόνης πατώντας τρεις φορές στην οθόνη.

Για να ενεργοποιήσετε αυτή τη λειτουργία:

- 1**.** Σύρετε το δάχτυλό σας από πάνω προς τα κάτω δύο φορές και, στη συνέχεια, πατήστε το εικονίδιο **Ρυθμίσεις** .
- 2**.** Στην ενότητα **Σύστημα**, πατήστε **Προσβασιμότητα** και, στη συνέχεια, πατήστε **Κινήσεις μεγέθυνσης**.
- 3**.** Σύρετε το διακόπτη προς τα δεξιά για να ενεργοποιήσετε τη ρύθμιση.

## **Ετικέτες**

Οι ετικέτες που είναι επικολλημένες ή χαραγμένες πάνω στο tablet παρέχουν πληροφορίες που μπορεί να χρειαστείτε όταν επιλύετε προβλήματα με το tablet ή ταξιδεύετε στο εξωτερικό με το tablet.

**ΣΗΜΑΝΤΙΚΟ:** Για να εντοπίσετε τις ετικέτες που περιγράφονται σε αυτή την ενότητα, ελέγξτε την πίσω πλευρά του tablet:

- <span id="page-18-0"></span>**ΣΗΜΕΙΩΣΗ:** Η δική σας ετικέτα ενδέχεται να διαφέρει λίγο από αυτή που εικονίζεται στην παρούσα ενότητα.
	- Ετικέτα εξυπηρέτησης πελατών—Παρέχει σημαντικές πληροφορίες για την ταυτοποίηση του tablet. Κατά την επικοινωνία σας με την υποστήριξη, θα σας ζητηθεί πιθανότατα ο σειριακός αριθμός και ενδεχομένως ο αριθμός προϊόντος ή ο αριθμός μοντέλου. Εντοπίστε αυτούς τους αριθμούς προτού επικοινωνήσετε με την υποστήριξη.

![](_page_18_Picture_80.jpeg)

![](_page_18_Picture_81.jpeg)

Ετικέτες κανονισμών—Περιλαμβάνουν πληροφορίες κανονισμών για το tablet.

● Ετικέτες πιστοποίησης ασύρματων συσκευών—Περιλαμβάνουν πληροφορίες σχετικά με τις προαιρετικές ασύρματες συσκευές, καθώς και τις σημάνσεις έγκρισης των χωρών/περιοχών όπου έχει εγκριθεί η χρήση των συσκευών.

# <span id="page-19-0"></span>3 **Σύνδεση**

#### **ΣΗΜΕΙΩΣΗ:** Τα εικονίδια στην αρχική οθόνη και η εμφάνιση της αρχικής οθόνης μπορεί να διαφέρουν.

Η σύνδεση του tablet στο Internet, σε δίκτυα και με άλλες συσκευές γίνεται γρήγορα και εύκολα. Ακολουθήστε τις οδηγίες στις παρακάτω ενότητες για να συνδέσετε το tablet σας χρησιμοποιώντας τις παρακάτω δυνατότητες:

- Ασύρματες κεραίες Συνδέουν το tablet σε ασύρματα τοπικά δίκτυα (WLAN)
- Mobile broadband (μόνο σε επιλεγμένα tablet) Συνδέει το tablet σε ασύρματα δίκτυα ευρείας ζώνης (WWAN)
- Bluetooth Συνδέει το tablet με συσκευές που βρίσκονται σε κοντινή απόσταση
- NFC Συνδέει το tablet με μια άλλη συσκευή, ακουμπώντας τις δύο συσκευές μεταξύ τους
- USB Συνδέει το tablet απευθείας με μια άλλη συσκευή μέσω καλωδίου USB

### **Σύνδεση σε ασύρματο δίκτυο**

**ΣΗΜΕΙΩΣΗ:** Για να μπορέσετε να συνδεθείτε στο Internet, πρέπει να είστε συνδεδεμένοι σε ένα ασύρματο δίκτυο.

Για να συνδεθείτε σε ένα ασύρματο δίκτυο:

- 1**.** Σύρετε το δάχτυλό σας από πάνω προς τα κάτω δύο φορές και, στη συνέχεια, πατήστε το εικονίδιο **Ρυθμίσεις** .
- 2. Στην ενότητα Ασύρματο και δίκτυα, πατήστε Wi-Fi ♥ και, στη συνέχεια, σύρετε το διακόπτη προς τα δεξιά για να ενεργοποιήσετε το Wi-Fi.
- 3**.** Πατήστε ένα από τα διαθέσιμα δίκτυα που εμφανίζονται.
- 4**.** Πληκτρολογήστε το κλειδί ασφαλείας, εάν χρειάζεται, και έπειτα πατήστε **Σύνδεση**.
- **ΣΗΜΕΙΩΣΗ:** Για να διαγράψετε το κλειδί ασφαλείας ενός ασύρματου δικτύου στο οποίο συνδεθήκατε στο παρελθόν, πατήστε το όνομα του δικτύου και έπειτα πατήστε **Διαγραφή δικτύου από τη μνήμη**.

### **Σύνδεση σε δίκτυο** mobile broadband (**μόνο σε επιλεγμένα**  tablet)

Εάν στο tablet σας δεν υπάρχει προεγκατεστημένη κάρτα nano SIM, μπορείτε να αγοράσετε μία από έναν πάροχο κινητής τηλεφωνίας. Για να εγκαταστήσετε μια κάρτα nano SIM, ανατρέξτε στην ενότητα [Τοποθέτηση κάρτας](#page-20-0) nano SIM (μόνο σε επιλεγμένα tablet) στη σελίδα 15.

Εάν στο tablet σας υπάρχει προεγκατεστημένη κάρτα nano SIM, ανατρέξτε στην ενότητα [Ρύθμιση](#page-20-0) [δικτύου κινητής τηλεφωνίας στη σελίδα](#page-20-0) 15.

### <span id="page-20-0"></span>**Τοποθέτηση κάρτας** nano SIM (**μόνο σε επιλεγμένα** tablet)

- 1**.** Τοποθετήστε ένα εργαλείο αφαίρεσης κάρτας ή έναν μικρό συνδετήρα που έχετε ισιώσει (1) στην οπή πρόσβασης της θήκης της κάρτας.
- 2**.** Πιέστε ελαφρά μέχρι να εξαχθεί η θήκη της κάρτας.
- 3**.** Αφαιρέστε τη θήκη (2) από το tablet και τοποθετήστε την κάρτα (3).
- 4**.** Τοποθετήστε ξανά τη θήκη (4) στο tablet.
- 5**.** Πιέστε τη θήκη ελαφρά μέχρι να κλείσει.

![](_page_20_Picture_6.jpeg)

Για να ορίσετε δίκτυο κινητής τηλεφωνίας, προχωρήστε στην ενότητα Ρύθμιση δικτύου κινητής τηλεφωνίας στη σελίδα 15.

### **Ρύθμιση δικτύου κινητής τηλεφωνίας**

- 1**.** Σύρετε το δάχτυλό σας από πάνω προς τα κάτω δύο φορές και, στη συνέχεια, πατήστε το εικονίδιο **Ρυθμίσεις** .
- 2**.** Στην ενότητα **Ασύρματο και δίκτυα**, πατήστε **Περισσότερα** και, στη συνέχεια, πατήστε **Δίκτυα κινητής τηλεφωνίας**.
- 3**.** Πατήστε **Πάροχοι υπηρεσιών** και ακολουθήστε τις οδηγίες που εμφανίζονται στην οθόνη.

## <span id="page-21-0"></span>**Ενεργοποίηση μεταφοράς δεδομένων** (**μόνο σε επιλεγμένα**  tablet)

Για να μεταφέρετε δεδομένα μέσω δικτύου κινητής τηλεφωνίας:

- 1**.** Σύρετε το δάχτυλό σας από πάνω προς τα κάτω δύο φορές και, στη συνέχεια, πατήστε το εικονίδιο **Ρυθμίσεις** .
- 2**.** Στην ενότητα **Ασύρματο και δίκτυα**, πατήστε **Περισσότερα**, πατήστε **Δίκτυα κινητής τηλεφωνίας** και, στη συνέχεια, πατήστε **Κίνηση δεδομένων κινητής τηλεφωνίας**.

### **Ενεργοποίηση** tethering **ή φορητού** hotspot (**μόνο σε επιλεγμένα** tablet)

Για να κάνετε κοινή χρήση της σύνδεσης δεδομένων κινητής τηλεφωνίας του tablet σας μέσω συσκευής USB ή για να χρησιμοποιήσετε το tablet σας ως φορητό σημείο πρόσβασης Wi-Fi:

- 1**.** Σύρετε το δάχτυλό σας από πάνω προς τα κάτω δύο φορές και, στη συνέχεια, πατήστε το εικονίδιο **Ρυθμίσεις** .
- 2**.** Στην ενότητα **Ασύρματο και δίκτυα**, πατήστε **Περισσότερα** και, στη συνέχεια, πατήστε Tethering & **φορητό** hotspot.
- 3**.** Για να ρυθμίσετε ένα φορητό σημείο πρόσβασης Wi-Fi, πατήστε **Φορητό** Wi-Fi hotspot.
- 4**.** Για να κάνετε κοινή χρήση της σύνδεσης δεδομένων κινητής τηλεφωνίας του tablet σας, πατήστε Bluetooth tethering ή USB tethering.

Για να απενεργοποιήσετε την κοινή χρήση σύνδεσης:

- 1**.** Σύρετε το δάχτυλό σας από πάνω προς τα κάτω δύο φορές και, στη συνέχεια, πατήστε το εικονίδιο **Ρυθμίσεις** .
- 2**.** Στην ενότητα **Ασύρματο και δίκτυα**, πατήστε **Περισσότερα** και, στη συνέχεια, πατήστε Tethering & **φορητό** hotspot.
- 3**.** Για να απενεργοποιήσετε την κοινή χρήση σύνδεσης, πατήστε USB tethering και έπειτα αποσυνδέστε τη συσκευή USB ή πατήστε Tethering **μέσω** Bluetooth.

### **Περιήγηση στο** Internet

Μόλις δημιουργήσετε σύνδεση στο Internet, μπορείτε να περιηγηθείτε στο Internet μέσω ενός προγράμματος περιήγησης στο Internet.

Για να περιηγηθείτε στο Internet:

**▲** Πατήστε το εικονίδιο **Όλες οι εφαρμογές** και, στη συνέχεια, πατήστε το εικονίδιο του προγράμματος περιήγησης.

### **Χρήση των ασύρματων συσκευών** Bluetooth

Σύζευξη του tablet με συσκευή Bluetooth, όπως ακουστικά ή πληκτρολόγιο.

Για να συνδεθείτε με μια συσκευή Bluetooth:

- <span id="page-22-0"></span>1**.** Ενεργοποιήστε τη συσκευή Bluetooth.
- 2**.** Σύρετε το δάχτυλό σας από πάνω προς τα κάτω δύο φορές και, στη συνέχεια, πατήστε το εικονίδιο **Ρυθμίσεις** .
- 3**.** Στην ενότητα **Ασύρματο και δίκτυα**, πατήστε Bluetooth .
- 4**.** Σύρετε το διακόπτη προς τα δεξιά για να ενεργοποιήσετε το Bluetooth.
- 5**.** Όταν εμφανιστεί το όνομα της συσκευής, πατήστε το για να πραγματοποιήσετε σύζευξη της συσκευής με το tablet σας.
- **ΥΠΟΔΕΙΞΗ:** Εάν η συσκευή που αναζητάτε δεν εμφανίζεται, πατήστε το εικονίδιο **Μενού** και, στη συνέχεια, πατήστε **Ανανέωση**.

**ΣΗΜΕΙΩΣΗ:** Για να μεγιστοποιήσετε τη διάρκεια της μπαταρίας, απενεργοποιείτε το Bluetooth όταν δεν το χρησιμοποιείτε.

## **Απενεργοποίηση συνδέσεων δεδομένων**

Η λειτουργία αεροπλάνου είναι ένας γρήγορος τρόπος για να απενεργοποιήσετε όλες τις συνδέσεις δεδομένων. Όταν ενεργοποιείτε τη λειτουργία αεροπλάνου, απενεργοποιούνται οι εξής συνδέσεις:

- Wi-Fi
- Δεδομένα κινητής τηλεφωνίας
- **Bluetooth**

#### **Ενεργοποίηση ή απενεργοποίηση λειτουργίας αεροπλάνου**

**▲** Περάστε το δάχτυλό σας από πάνω προς τα κάτω δύο φορές και πατήστε το εικονίδιο **Λειτουργία αεροπλάνου** .

## **Κοινή χρήση μέσω** NFC

- 1**.** Επιλέξτε το αρχείο ή το στοιχείο που θέλετε να μοιραστείτε με μια άλλη συσκευή.
- 2**.** Ξεκινήστε το NFC στο tablet σας:
	- **α.** Σύρετε το δάχτυλό σας από πάνω προς τα κάτω δύο φορές και, στη συνέχεια, πατήστε το εικονίδιο **Ρυθμίσεις** .
	- **β.** Στην ενότητα **Ασύρματο και δίκτυα**, πατήστε **Περισσότερα** και σύρετε το διακόπτη NFC προς τα δεξιά για να ενεργοποιήσετε το NFC.
		- **ΣΗΜΕΙΩΣΗ:** Για να είναι δυνατή η κοινή χρήση στοιχείων, πρέπει να είναι ενεργοποιημένο τόσο το NFC όσο και το Android Beam.
- 3**.** Βεβαιωθείτε ότι η άλλη συσκευή είναι ξεκλειδωμένη και έχει ενεργοποιήσει το NFC.
- 4**.** Ακουμπήστε την περιοχή NFC που βρίσκεται στο πίσω μέρος του tablet με την περιοχή NFC της άλλης συσκευής.
- 5**.** Πατήστε **Αγγίξτε για** beam στο tablet σας.

# <span id="page-23-0"></span>4 **Πολυμέσα**

Χρησιμοποιήστε τη συσκευή σας ΗΡ ως κέντρο ψυχαγωγίας για να επικοινωνήσετε μέσω της κάμερας, να απολαμβάνετε και να διαχειρίζεστε τη μουσική σας και να κατεβάζετε και να παρακολουθείτε ταινίες. Ή, για να κάνετε το tablet σας ακόμα ισχυρότερο κέντρο ψυχαγωγίας, συνδέστε εξωτερικές συσκευές, όπως οθόνη, προβολέας, τηλεόραση, ηχεία και ακουστικά.

- **ΣΗΜΕΙΩΣΗ:** Τα εικονίδια στην αρχική οθόνη και η εμφάνιση της αρχικής οθόνης μπορεί να διαφέρουν.
- **ΣΗΜΕΙΩΣΗ:** Μπορείτε να εκτελέστε ορισμένες εφαρμογές και λειτουργίες πολυμέσων χωρίς να είστε συνδεδεμένοι στο Internet.

### **Χρήση της κάμερας**

Βγάλτε φωτογραφίες με την κάμερα στην πίσω πλευρά και βγάλτε φωτογραφία τον εαυτό σας ή αποτυπώστε στιγμιότυπα της οθόνης με την κάμερα στην πρόσοψη.

**ΥΠΟΔΕΙΞΗ:** Για να αποκτήσετε πρόσβαση στην κάμερα από την οθόνη κλειδώματος, τοποθετήστε το δάχτυλό σας στο εικονίδιο κλειδώματος  $\Box$  και σύρετε το εικονίδιο προς τα αριστερά.

### **Λήψη φωτογραφιών**

- Πατήστε το εικονίδιο **Όλες οι εφαρμογές** και, στη συνέχεια, πατήστε το εικονίδιο **Κάμερα**  <u>іо.</u>
- Για να τραβήξετε μια φωτογραφία, πατήστε το εικονίδιο **Κάμερα** .

Η φωτογραφία αποθηκεύεται στις Φωτογραφίες.

### **Εναλλαγή μεταξύ των καμερών**

Για να αλλάξετε από την μπροστινή στην πίσω κάμερα:

- 1. Πατήστε το εικονίδιο **Όλες οι εφαρμογές** (:::) και, στη συνέχεια, πατήστε το εικονίδιο **Κάμερα** <u>іот</u>
- 2**.** Πατήστε το εικονίδιο **Μενού** για να εμφανίσετε το εικονίδιο **Περιστροφή κάμερας**.
- 3**.** Πατήστε το εικονίδιο **Περιστροφή κάμερας**.

### **Εγγραφή βίντεο**

- 1**.** Πατήστε το εικονίδιο **Όλες οι εφαρμογές** και, στη συνέχεια, πατήστε το εικονίδιο **Κάμερα**   $\overline{O}$
- 2**.** Σύρετε το δάχτυλό σας από αριστερά προς τα δεξιά και πατήστε το εικονίδιο **Βίντεο**.
	- Για να ξεκινήσει η εγγραφή, πατήστε το εικονίδιο Βίντεο.
	- Για να σταματήσει η εγγραφή, πατήστε το τετράγωνο εικονίδιο.

Το βίντεο αποθηκεύεται στις Φωτογραφίες.

### <span id="page-24-0"></span>**Λήψη στιγμιότυπου οθόνης**

**▲** Πατήστε ταυτόχρονα το κουμπί λειτουργίας και το κουμπί μείωσης έντασης ήχου (-) για 1 δευτερόλεπτο περίπου.

Όταν το στιγμιότυπο οθόνης αποθηκευτεί στη Φωτογραφίες, εμφανίζεται ένα μήνυμα.

### **Προβολή φωτογραφιών και βίντεο**

- **▲** Πατήστε το εικονίδιο **Όλες οι εφαρμογές** και, στη συνέχεια, πατήστε το εικονίδιο **Φωτογραφίες**.
- **ΣΗΜΕΙΩΣΗ:** Για να διαγράψετε μια φωτογραφία ή ένα βίντεο, πατήστε παρατεταμένα τη φωτογραφία ή το βίντεο στις Φωτογραφίες και, στη συνέχεια, πατήστε το εικονίδιο **Διαγραφή**  .

### **Χρήση του ήχου**

Μπορείτε να χρησιμοποιήσετε το tablet για να πραγματοποιήσετε ροή ηχητικού περιεχομένου από το web (συμπεριλαμβανομένου ραδιοφώνου), να εγγράψετε ήχο ή να συνδυάσετε ήχο και βίντεο για τη δημιουργία πολυμέσων. Για να βελτιώσετε την εμπειρία ακρόασης, συνδέστε εξωτερικές συσκευές ήχου, όπως ηχεία ή ακουστικά.

### **Σύνδεση ηχείων**

Μπορείτε να συνδέσετε ενσύρματα ηχεία στο tablet σας χρησιμοποιώντας την υποδοχή εξόδου ήχου (ακουστικών) του tablet.

Για να συνδέσετε ασύρματα ηχεία στο tablet, ακολουθήστε τις οδηγίες του κατασκευαστή της συσκευής. Προτού συνδέσετε τα ηχεία, χαμηλώστε την ένταση του ήχου.

### **Σύνδεση σετ ακουστικών**-**μικροφώνου**

**ΠΡΟΕΙΔ/ΣΗ!** Για να αποφύγετε τον κίνδυνο τραυματισμού, μειώστε την ένταση του ήχου προτού φορέσετε τα ακουστικά, τα ακουστικά αυτιών ή το σετ ακουστικών-μικροφώνου Για πρόσθετες πληροφορίες σχετικά με την ασφάλεια, ανατρέξτε στις *Σημειώσεις για το προϊόν*.

Το σύστημα που διαθέτει ακουστικά και μικρόφωνο ονομάζεται σετ ακουστικών-μικροφώνου. Μπορείτε να συνδέσετε ενσύρματα ακουστικά ή σετ ακουστικών-μικροφώνου στη σύνθετη υποδοχή εξόδου ήχου (ακουστικών)/εισόδου ήχου (μικροφώνου) του tablet.

Για να συνδέσετε *ασύρματα* ακουστικά ή σετ ακουστικών-μικροφώνου στο tablet, ακολουθήστε τις οδηγίες του κατασκευαστή της συσκευής.

### **Χρήση του βίντεο**

Το tablet σας αποτελεί μια ισχυρή συσκευή βίντεο που σας δίνει τη δυνατότητα να παρακολουθείτε ροή βίντεο από τις αγαπημένες σας τοποθεσίες web και να λαμβάνετε και να παρακολουθείτε βίντεο και ταινίες στο tablet, χωρίς να είστε συνδεδεμένοι σε δίκτυο.

### <span id="page-25-0"></span>**Ροή περιεχομένου σε τηλεόραση ή οθόνη υψηλής ευκρίνειας**

Η τεχνολογία αναμετάδοσης της οθόνης σάς δίνει τη δυνατότητα να πραγματοποιείτε ασύρματη ροή ή προβολή περιεχομένου, π.χ. μιας ταινίας, από το tablet σε μια συμβατή συσκευή προβολής, π.χ. τηλεόραση ή οθόνη υψηλής ευκρίνειας.

#### **Συμβουλές και προτάσεις για βέλτιστη απόδοση**

- Αποθηκεύστε το περιεχόμενο μέσων τοπικά στο tablet ή σε μια εγκατεστημένη κάρτα μνήμης microSD.
- **Κλείστε τις εφαρμογές που δεν χρησιμοποιείτε.**
- Φροντίστε το tablet και η συσκευή προβολής να βρίσκονται στον ίδιο χώρο.

#### **Σύνδεση σε ασύρματη οθόνη**

Για να συνδεθείτε με μια ασύρματη οθόνη:

- 1**.** Σύρετε το δάχτυλό σας από πάνω προς τα κάτω δύο φορές και, στη συνέχεια, πατήστε το εικονίδιο **Ρυθμίσεις** .
- 2**.** Στην ενότητα **Συσκευή**, πατήστε **Οθόνη** και, στη συνέχεια, πατήστε **Μετάδοση οθόνης**.
- 3**.** Επιλέξτε την ασύρματη οθόνη από τη λίστα και ακολουθήστε τις οδηγίες που εμφανίζονται στην οθόνη για να ολοκληρώσετε τη σύνδεση.

Εάν ο προσαρμογέας δεν εμφανίζεται στη λίστα με τους προσαρμογείς που έχουν εντοπιστεί, ελέγξτε τα παρακάτω:

- Bεβαιωθείτε ότι η οθόνη ή ο προσαρμογέας είναι συμβατά με το tablet σας.
- Βεβαιωθείτε ότι η οθόνη ή ο προσαρμογέας είναι στην πρίζα και τροφοδοτούνται με ρεύμα.
- Βεβαιωθείτε ότι το τείχος προστασίας που χρησιμοποιείτε δεν εμποδίζει το λογισμικό.
- Ενημερώστε το υλικολογισμικό του προσαρμογέα ακολουθώντας τις οδηγίες του κατασκευαστή που συνοδεύουν τον προσαρμογέα ή που είναι διαθέσιμες στην τοποθεσία web του κατασκευαστή.
- Επικοινωνήστε με τον κατασκευαστή του προσαρμογέα για υποστήριξη.

#### **Βελτίωση της ανάλυσης της οθόνης**

- Προσαρμόστε τις ιδιότητες της οθόνης του tablet ώστε να ταιριάζουν με την εγγενή ανάλυση της τηλεόρασης.
- Ανατρέξτε στον οδηγό χρήσης της τηλεόρασης ή του προσαρμογέα οθόνης που διαθέτετε για να βρείτε την εγγενή ανάλυση. Οι περισσότεροι κατασκευαστές παρέχουν επίσης αυτή την πληροφορία online.
- Η μέγιστη ανάλυση του προσαρμογέα οθόνης ενδέχεται να μην ταιριάζει με την εγγενή ανάλυση της τηλεόρασης.

**ΣΗΜΕΙΩΣΗ:** Η απόδοση της ροής βίντεο κατά την αναμετάδοση της οθόνης επηρεάζεται από διάφορους παράγοντες του ασύρματου περιβάλλοντος, όπως η χρήση συσκευών Bluetooth ή/και άλλων συσκευών ασύρματου δικτύου που βρίσκονται σε κοντινή απόσταση.

### <span id="page-26-0"></span>**Βελτίωση ταχύτητας σύνδεσης για καλύτερη απόδοση**

Εάν η ροή της εικόνας δεν είναι ομαλή ή εάν υπάρχουν διακοπές στον ήχο, ενδέχεται να υπάρχει απώλεια στο εύρος ζώνης της ασύρματης σύνδεσης με τον προσαρμογέα.

- Μετακινήστε το tablet πιο κοντά στον προσαρμογέα. Όσο πιο κοντά βρίσκεται το tablet στον προσαρμογέα, τόσο καλύτερη είναι η ταχύτητα της σύνδεσης.
- Βεβαιωθείτε ότι δεν υπάρχουν μεγάλα εμπόδια, π.χ. τοίχος, μεταξύ του tablet και του προσαρμογέα.
- Πραγματοποιήστε τη ροή των αρχείων μέσων απευθείας από το tablet και όχι ασύρματα από το Internet. Η ροή από το Internet χρησιμοποιεί την ασύρματη σύνδεση του tablet τόσο για την μετάδοση της οθόνης όσο και για το Internet, και ενδέχεται να μειώσει την απόδοση της ασύρματης σύνδεσης.
- Επικοινωνήστε με τον κατασκευαστή του προσαρμογέα για υποστήριξη.

# <span id="page-27-0"></span>5 **Περιήγηση στην οθόνη**

Μπορείτε να περιηγηθείτε στην οθόνη με τους παρακάτω τρόπους:

- Κινήσεις αφής
- Προαιρετικό εξωτερικό πληκτρολόγιο (πωλείται ξεχωριστά)

# **Χρήση των κινήσεων αφής**

### **Πάτημα**

Χρησιμοποιήστε την κίνηση πατήματος για να ανοίξετε ένα στοιχείο στην οθόνη.

● Τοποθετήστε το δείκτη σας σε ένα στοιχείο στην οθόνη και πατήστε το για να το ανοίξετε.

![](_page_27_Picture_8.jpeg)

### **Ζουμ με τσίμπημα δύο δαχτύλων**

Χρησιμοποιήστε την κίνηση τσιμπήματος με δύο δάχτυλα για να σμικρύνετε ή να μεγεθύνετε εικόνες ή κείμενο.

- Για να πραγματοποιήσετε σμίκρυνση, τοποθετήστε δύο δάχτυλα ανοιχτά στην οθόνη και, στη συνέχεια, κλείστε τα.
- Για να πραγματοποιήσετε μεγέθυνση, τοποθετήστε δύο δάχτυλα κλειστά στην οθόνη και, στη συνέχεια, ανοίξτε τα.

![](_page_27_Picture_13.jpeg)

### **Πέρασμα από την αριστερή ή τη δεξιά πλευρά**

Χρησιμοποιήστε το πέρασμα από την αριστερή ή τη δεξιά πλευρά για να μετακινηθείτε μεταξύ των ανοιχτών εφαρμογών και να μετακινηθείτε μεταξύ των αρχικών οθονών και των φωτογραφιών, για εύκολη πρόσβαση σε αυτές.

<span id="page-28-0"></span>**ΣΗΜΕΙΩΣΗ:** Σε επιλεγμένες εφαρμογές, η κίνηση αυτή μπορεί να παρέχει πρόσβαση σε πρόσθετες ρυθμίσεις ή άλλα στοιχεία.

![](_page_28_Picture_1.jpeg)

### **Πέρασμα από την πάνω πλευρά**

Χρησιμοποιήστε το πέρασμα από την πάνω πλευρά για να εμφανίσετε τις ειδοποιήσεις.

Για να εμφανίσετε το μενού "Γρήγορες ρυθμίσεις", περάστε το δάχτυλό σας από πάνω προς τα κάτω δύο φορές.

![](_page_28_Picture_5.jpeg)

### **Πέρασμα με δύο δάχτυλα από την πάνω πλευρά**

Χρησιμοποιήστε το πέρασμα με δύο δάχτυλα από την πάνω πλευρά για να εμφανίσετε το μενού "Γρήγορες ρυθμίσεις".

![](_page_28_Picture_8.jpeg)

### **Κύλιση με ένα δάχτυλο**

Χρησιμοποιήστε την κύλιση με ένα δάχτυλο για μετακίνηση ή κύλιση σε λίστες και σελίδες ή για τη μετακίνηση κάποιου στοιχείου.

- <span id="page-29-0"></span>● Για να πραγματοποιήσετε κύλιση στην οθόνη, σύρετε το δάχτυλό σας απαλά επάνω στην οθόνη προς την κατεύθυνση που θέλετε να μετακινηθείτε.
- Για να σύρετε ένα στοιχείο, πατήστε παρατεταμένα στο στοιχείο και σύρετε το για να το μετακινήσετε.

![](_page_29_Picture_2.jpeg)

# **Χρήση προαιρετικού εξωτερικού πληκτρολογίου**

Συνδέοντας ένα εξωτερικό πληκτρολόγιο μπορείτε να πληκτρολογείτε, να επιλέγετε στοιχεία και να πραγματοποιείτε κύλιση, για να εκτελείτε τις ίδιες λειτουργίες που εκτελείτε μέσω των κινήσεων αφής. Με ένα πληκτρολόγιο μπορείτε, επίσης, να χρησιμοποιείτε τα πλήκτρα ενεργειών και τους συνδυασμούς πλήκτρων για να εκτελείτε συγκεκριμένες ενέργειες.

- **ΣΗΜΕΙΩΣΗ:** Ανάλογα με τη χώρα/περιοχή σας, το πληκτρολόγιο μπορεί να έχει διαφορετικά πλήκτρα και λειτουργίες από αυτά που αναφέρονται στον παρόντα οδηγό.
- **ΥΠΟΔΕΙΞΗ:** Η HP συνιστά τη χρήση ενός πληκτρολογίου συμβατού με Android για το tablet σας. Τα πληκτρολόγια που δεν είναι συμβατά με Android ενδέχεται να μην προσφέρουν τις ίδιες λειτουργίες πλήκτρων ενεργειών. Για να βρείτε ένα πληκτρολόγιο συμβατό με Android, ανατρέξτε στη διεύθυνση [http://www.hp.com.](http://www.hp.com)

Κάθε πλήκτρο ενέργειας εκτελεί τη λειτουργία που του έχει εκχωρηθεί. Το εικονίδιο σε κάθε πλήκτρο ενέργειας δείχνει τη λειτουργία που του έχει εκχωρηθεί.

Για να χρησιμοποιήσετε τη λειτουργία ενός πλήκτρου ενέργειας, πατήστε το πλήκτρο.

**ΣΗΜΕΙΩΣΗ:** Σε ορισμένα πληκτρολόγια ενδέχεται να πρέπει να πατήσετε το πλήκτρο fn σε συνδυασμό με το κατάλληλο πλήκτρο ενέργειας.

# <span id="page-30-0"></span>6 **Χρήση εφαρμογών και** widget

**ΣΗΜΕΙΩΣΗ:** Τα εικονίδια στην αρχική οθόνη και η εμφάνιση της αρχικής οθόνης μπορεί να διαφέρουν.

Μια εφαρμογή είναι μια εφαρμογή ή ένα πρόγραμμα λογισμικού για το tablet σας, όπως ένα πρόγραμμα ανάγνωσης εγγράφων, ένα πρόγραμμα διαχείρισης αρχείων ή ένα παιχνίδι.

- **Δείτε όλες τις εφαρμογές**—Πατήστε το εικονίδιο **Όλες οι εφαρμογές** (...).
- **Άνοιγμα εφαρμογής**—Πατήστε την εφαρμογή. Για να επιστρέψετε στην αρχική οθόνη, πατήστε το εικονίδιο **Αρχική οθόνη** .

Τα widget είναι εφαρμογές με ειδική λειτουργία που εμφανίζουν περιεχόμενο που ενημερώνεται συχνά. Μπορείτε να δείτε το ενημερωμένο περιεχόμενο χωρίς να ανοίξετε το widget.

- **Δείτε όλα τα** widget—Πατήστε παρατεταμένα στην αρχική οθόνη για να εμφανίσετε το εικονίδιο Widget  $\blacksquare$  και, στη συνέχεια, πατήστε το εικονίδιο Widget  $\blacksquare$ .
- **Άνοιγμα** widget—Πατήστε το widget. Για να επιστρέψετε στην αρχική οθόνη, πατήστε το εικονίδιο **Αρχική οθόνη** .

## **Οργάνωση εφαρμογών και** widget **στην αρχική οθόνη**

#### **Προσθήκη εικονιδίου εφαρμογής στην αρχική οθόνη**

1. Πατήστε το εικονίδιο **Όλες οι εφαρμογές** (:::) στην αρχική οθόνη.

**ΣΗΜΕΙΩΣΗ:** Οι εφαρμογές στην οθόνη εμφανίζονται αρχικά με αλφαβητική σειρά.

2**.** Πατήστε παρατεταμένα το εικονίδιο της εφαρμογής μέχρι να εμφανιστεί η αρχική οθόνη, σύρετε το εικονίδιο στη θέση που θέλετε, και σηκώστε το δάχτυλό σας.

#### **Προσθήκη** widget **στην αρχική οθόνη**:

- 1. Πατήστε παρατεταμένα στην αρχική οθόνη για να εμφανιστεί το εικονίδιο Widget  **ε** και, στη συνέχεια, πατήστε το εικονίδιο Widget .
- 2**.** Πατήστε παρατεταμένα το widget έως ότου εμφανιστεί η αρχική οθόνη. Σύρετε το widget στη θέση που θέλετε και, στη συνέχεια, σηκώστε το δάχτυλό σας.

#### **Μετακίνηση εικονιδίου εφαρμογής ή** widget **σε άλλο σημείο στην αρχική οθόνη**

- 1**.** Πατήστε παρατεταμένα το εικονίδιο.
- 2**.** Σύρετε το δάχτυλό σας στη νέα θέση.
- 3**.** Σηκώστε το δάχτυλό σας. Το εικονίδιο μεταφέρεται στη νέα θέση.

#### <span id="page-31-0"></span>**Αφαίρεση εικονιδίου εφαρμογής ή** widget **από την αρχική οθόνη**

- 1**.** Πατήστε παρατεταμένα το εικονίδιο.
- 2**.** Κρατώντας το πατημένο, σύρετέ το στο εικονίδιο **Κατάργηση** στο πάνω μέρος της οθόνης.

## **Χρήση του πληκτρολογίου οθόνης**

Το πληκτρολόγιο οθόνης εμφανίζεται μέσω μιας εφαρμογής όταν πρέπει να εισαγάγετε πληροφορίες.

**ΣΗΜΕΙΩΣΗ:** Η εμφάνιση του πληκτρολογίου μπορεί να διαφέρει.

### **Χρήση του** email

- 1**.** Πατήστε το εικονίδιο **Όλες οι εφαρμογές** και, στη συνέχεια, πατήστε το εικονίδιο Email.
- 2**.** Πληκτρολογήστε το όνομα χρήστη και τον κωδικό πρόσβασης και ακολουθήστε τις οδηγίες που εμφανίζονται στην οθόνη.
- 3**.** Για να αποκτήσετε πρόσβαση στο λογαριασμό σας email, πατήστε το εικονίδιο Email.

### **Χρήση του ημερολογίου**

Πατήστε το εικονίδιο **Όλες οι εφαρμογές** (:::), πατήστε το εικονίδιο **Ημερολόγιο** 31 και ακολουθήστε τις οδηγίες που εμφανίζονται στην οθόνη.

**ΣΗΜΕΙΩΣΗ:** Όταν προσθέτετε ένα λογαριασμό email, το email, το ημερολόγιο και τα άτομα που σχετίζονται με το συγκεκριμένο λογαριασμό συγχρονίζονται αυτόματα.

### **Χρήση του ρολογιού**

Χρησιμοποιήστε το ρολόι για να προσθέσετε ξυπνητήρι, να ορίσετε χρονόμετρο ή να χρησιμοποιήσετε την αντίστροφη μέτρηση.

**▲** Πατήστε το εικονίδιο **Όλες οι εφαρμογές** (:::), πατήστε το εικονίδιο Ρολόι ( ς) και ακολουθήστε τις οδηγίες που εμφανίζονται στην οθόνη.

### **Λήψη εφαρμογών**

Κατεβάστε εφαρμογές, μουσική, βιβλία, παιχνίδια και άλλα από το Google Play Store (ε) (μόνο σε επιλεγμένα tablet).

- **ΣΗΜΕΙΩΣΗ:** Σε επιλεγμένα tablet μπορεί να βρείτε μια διαφορετική εφαρμογή online καταστήματος εφαρμογών.
- **ΣΗΜΕΙΩΣΗ:** Για τη λήψη εφαρμογών πρέπει να είστε συνδεδεμένοι στο Internet και σε ένα λογαριασμό email.

**ΣΗΜΕΙΩΣΗ:** Η επιλογή κατάργησης είναι διαθέσιμη μόνο στο πάνω μέρος της οθόνης όταν πατάτε παρατεταμένα ένα εικονίδιο.

- <span id="page-32-0"></span>1**.** Πατήστε το εικονίδιο της εφαρμογής καταστήματος εφαρμογών.
- 2**.** Πατήστε μια κατηγορία.

– ή –

Πληκτρολογήστε μια λέξη-κλειδί στο πεδίο αναζήτησης.

3**.** Για να λάβετε και να εγκαταστήσετε μια εφαρμογή, ακολουθήστε τις οδηγίες που εμφανίζονται στην οθόνη.

## **Κατάργηση εγκατάστασης εφαρμογών**

- 1**.** Σύρετε το δάχτυλό σας από πάνω προς τα κάτω δύο φορές και, στη συνέχεια, πατήστε το εικονίδιο **Ρυθμίσεις** .
- 2**.** Στην ενότητα **Συσκευή**, πατήστε **Εφαρμογές**.
- 3**.** Πατήστε την εφαρμογή που θέλετε να απεγκαταστήσετε, πατήστε **Κατάργηση εγκατάστασης**  και ακολουθήστε τις οδηγίες που εμφανίζονται στην οθόνη.

# <span id="page-33-0"></span>7 **Χρήση των ρυθμίσεων**

- **ΣΗΜΕΙΩΣΗ:** Τα εικονίδια στις Ρυθμίσεις και οι διαθέσιμες επιλογές μπορεί να διαφέρουν.
- **ΣΗΜΕΙΩΣΗ:** Τα εικονίδια στην αρχική οθόνη και η εμφάνιση της αρχικής οθόνης μπορεί να διαφέρουν.

Χρησιμοποιήστε το μενού "Ρυθμίσεις" για να συνδεθείτε σε δίκτυα, να ορίσετε προτιμήσεις και να βρείτε πληροφορίες για το tablet σας.

- **▲** Σύρετε το δάχτυλό σας από πάνω προς τα κάτω δύο φορές και, στη συνέχεια, πατήστε το εικονίδιο **Ρυθμίσεις** .
- **ΥΠΟΔΕΙΞΗ:** Η ταχύτερη διαδρομή στις **Ρυθμίσεις** είναι το πέρασμα προς τα κάτω δύο φορές, αλλά μπορείτε επίσης να πατήσετε το εικονίδιο **Όλες οι εφαρμογές** , και στη συνέχεια, να πατήσετε το εικονίδιο **Ρυθμίσεις** .

## **Ασύρματη σύνδεση και δίκτυα**

Επιλέξτε τις προτιμήσεις σύνδεσης του tablet σε ασύρματο δίκτυο και άλλους τύπους δικτύων. Για περισσότερες πληροφορίες σχετικά με τη σύνδεση σε δίκτυα, ανατρέξτε στην ενότητα [Σύνδεση](#page-19-0)  [στη σελίδα](#page-19-0) 14.

- Wi-Fi—Ενεργοποιήστε ή απενεργοποιήστε το Wi-Fi. Όταν το Wi-Fi είναι ενεργοποιημένο, μπορείτε να συνδεθείτε σε ένα ασύρματο δίκτυο για να δείτε τα email σας, να πραγματοποιήσετε αναζήτηση στο web ή να αποκτήσετε πρόσβαση στις τοποθεσίες web των μέσων κοινωνικής δικτύωσης.
- Bluetooth-Ενεργοποιήστε ή απενεργοποιήστε το Bluetooth. Όταν το Bluetooth είναι ενεργοποιημένο, μπορείτε να συζεύξετε το tablet σας με μια συσκευή Bluetooth, όπως ακουστικά ή πληκτρολόγιο.
- **Χρήση δεδομένων**—Δείτε ένα γράφημα των δεδομένων που χρησιμοποιήθηκαν κατά τη διάρκεια της επιλεγμένης χρονικής περιόδου. Εμφανίζεται επίσης η χρήση δεδομένων από κάθε εγκατεστημένη εφαρμογή.
- **Περισσότερα**—Ενεργοποιήστε ή απενεργοποιήστε τη **Λειτουργία αεροπλάνου**, το NFC, το Android Beam, το VPN, το Tethering & **φορητό** hotspot (μόνο σε επιλεγμένα tablet), τα **Δίκτυα κινητής τηλεφωνίας** (μόνο σε επιλεγμένα tablet) και την **Κίνηση δεδομένων κινητής τηλεφωνίας** (μόνο σε επιλεγμένα tablet).

## **Συσκευή**

- HP Duet Pen—Επιλέξτε προτιμήσεις για την ψηφιακή γραφίδα. Για περισσότερες πληροφορίες σχετικά με τη γραφίδα, ανατρέξτε στην ενότητα Γραφίδα [HP Duet Pen](#page-38-0) στη σελίδα 33.
- **Φωνητική ενεργοποίηση**—Εκπαιδεύστε το tablet σας να ενεργοποιείται μέσω φωνητικής εντολής.
- Energy Star-Δείτε πρόσθετες πληροφορίες σχετικά με την πιστοποίηση ENERGY STAR®.
- **Οθόνη**—Επιλέξτε τη φωτεινότητα, την ταπετσαρία και το μέγεθος γραμματοσειράς της οθόνης για το tablet σας.
	- **Φωτεινότητα**—Επιλέξτε τη φωτεινότητα.
	- **Προσαρμοζόμενη φωτεινότητα**—Ενεργοποιήστε ή απενεργοποιήστε την αυτόματη προσαρμογή της φωτεινότητας στον περιβάλλοντα χώρο.
	- **Ταπετσαρία**—Επιλέξτε την εικόνα που θέλετε να εμφανίζεται στην αρχική οθόνη.
	- **Αναστολή λειτουργίας**—Επιλέξτε το χρονικό διάστημα μετά από το οποίο το tablet θα τίθεται σε αναστολή λειτουργίας.
	- Daydream—Ενεργοποιήστε αυτή την επιλογή για να ορίσετε προφυλάξεις οθόνης που εμφανίζουν φωτογραφίες, έγχρωμα φόντα και άλλα, όταν το tablet φορτίζεται.
	- **Μέγεθος γραμματοσειράς**—Επιλέξτε **Μικρή**, **Μεσαία**, **Μεγάλη** ή **Πολύ μεγάλη**.
	- **Όταν η συσκευή περιστρέφεται**—Επιλέξτε αν θέλετε να περιστρέφεται το περιεχόμενο που προβάλλεται στο tablet ή να παραμένει στην ίδια θέση.
	- **Οθόνη** cast—Εμφανίζει μια λίστα με τις διαθέσιμες ασύρματες συσκευές για να πραγματοποιήσετε ροή περιεχομένου από το tablet.
- **Ήχος** & **ειδοποιήσεις**—Ορίστε τις προτιμήσεις έντασης, ήχου κλήσης και δόνησης για το tablet σας.
	- **Ήχος**—Επιλέξτε την ένταση του ήχου των πολυμέσων, του ξυπνητηριού και των ειδοποιήσεων.
	- **Διακοπές**—Επιλέξτε τις ειδοποιήσεις που θέλετε να λαμβάνετε και πότε θα τις λαμβάνετε.
	- **Προεπιλεγμένος ήχος ειδοποιήσεων**—Επιλέξτε τον ήχο των ειδοποιήσεων, όπως για τη λήψη μηνυμάτων κειμένου.
	- **Άλλοι ήχοι**—Επιλέξτε ήχους για την οθόνη κλειδώματος και τα πατήματα.
	- **Όταν η συσκευή είναι κλειδωμένη**—Επιλέξτε ποιες ειδοποιήσεις θα εμφανίζονται όταν το tablet είναι κλειδωμένο.
	- **Ειδοποιήσεις εφαρμογών**—Επιλέξτε ποιες εφαρμογές θα παρέχουν ειδοποιήσεις ή ορίστε διακοπές προτεραιότητας.
	- **Πρόσβαση ειδοποιήσεων**—Επιλέξτε σε ποιες ειδοποιήσεις θα έχει πρόσβαση το listener. Το listener ειδοποιήσεων είναι μια εφαρμογή με δικαιώματα να εκτελεί ορισμένες εργασίες, όπως ανάγνωση ειδοποιήσεων και αλληλεπίδραση με ειδοποιήσεις.
- **Αποθηκευτικός χώρος**—Δείτε το διαθέσιμο χώρο της μνήμης του tablet και της κάρτας μνήμης (εάν έχει εγκατασταθεί), και δείτε την εκχώρηση του χρησιμοποιούμενου χώρου. Για πληροφορίες σχετικά με την επιλογή του εικονιδίου **Μενού** για τη σύνδεση USB υπολογιστή, ανατρέξτε στην ενότητα [Μεταφορά αρχείων στη σελίδα](#page-48-0) 43.
- **Μπαταρία**—Δείτε το ποσοστό φόρτισης της μπαταρίας και τη χρήση της μπαταρίας από τις διάφορες λειτουργίες.

Για να ενεργοποιήσετε τη λειτουργία εξοικονόμησης μπαταρίας, πατήστε **Μπαταρία** και, στη συνέχεια, πατήστε το εικονίδιο **Μενού** .

- <span id="page-35-0"></span>● **Εφαρμογές**—Δείτε τις εφαρμογές που έχουν ληφθεί και αυτές που εκτελούνται. Για να δείτε πληροφορίες ή να καταργήσετε μια εφαρμογή, πατήστε την εφαρμογή.
- **Χρήστες** Ενεργοποιήστε ή να απενεργοποιήστε πρόσθετους χρήστες για το tablet σας, ορίστε τα προφίλ τους και ενεργοποιήστε ή απενεργοποιήστε ένα προφίλ επισκέπτη. Για πληροφορίες σχετικά με τη λειτουργία επισκέπτη, ανατρέξτε στην ενότητα [Ρύθμιση λειτουργίας επισκέπτη](#page-51-0) [στη σελίδα](#page-51-0) 46.

Για να μπορείτε να προσθέσετε χρήστες όταν το tablet είναι κλειδωμένο, πατήστε το εικονίδιο **Μενού** και, στη συνέχεια, πατήστε το πλαίσιο ελέγχου της επιλογής **Προσθήκη χρηστών όταν η συσκευή είναι κλειδωμένη**.

## **Προσωπικές**

- **Τοποθεσία**
	- Ενεργοποιήστε ή απενεργοποιήστε την πρόσβαση στην τοποθεσία του tablet σας, όπως αυτή προσδιορίζεται από το GPS, το Wi-Fi και την τοποθεσία του δικτύου κινητής τηλεφωνίας σας (μόνο σε επιλεγμένα tablet).
	- Δείτε ποιες εφαρμογές έχουν ζητήσει τη θέση του tablet.
	- Διαμορφώστε τις ρυθμίσεις τοποθεσίας για επιλεγμένες εφαρμογές.
- **Ασφάλεια**—Ορίστε επιλογές για τις παρακάτω λειτουργίες:
	- **ΣΗΜΕΙΩΣΗ:** Για περισσότερες λεπτομέρειες σχετικά με τη χρήση των λειτουργιών ασφάλειας, ανατρέξτε στην ενότητα [Προστασία του](#page-49-0) tablet στη σελίδα 44.
		- **Ασφάλεια οθόνης**
			- **Κλείδωμα οθόνης**—Επιλέξτε τον τύπο κλειδώματος οθόνης.
			- **Αυτόματο κλείδωμα** Ρυθμίστε το χρόνο αυτόματης ενεργοποίησης του κλειδώματος οθόνης.
			- **ΣΗΜΕΙΩΣΗ:** Αυτή η επιλογή είναι διαθέσιμη μόνο αν έχετε ορίσει κλείδωμα οθόνης.
			- **Το κουμπί λειτουργίας κλειδώνει αμέσως**—Ενεργοποιήστε ή απενεργοποιήστε τη δυνατότητα άμεσου κλειδώματος του tablet όταν πατάτε το κουμπί λειτουργίας.
			- **ΣΗΜΕΙΩΣΗ:** Αυτή η επιλογή είναι διαθέσιμη μόνο αν έχετε ορίσει κλείδωμα οθόνης.
			- **Στοιχεία κατόχου**—Για την εμφάνιση των στοιχείων του κατόχου στο κλείδωμα οθόνης, πατήστε το πλαίσιο ελέγχου και πληκτρολογήστε το κείμενο που θα εμφανίζεται. Για να απενεργοποιήσετε αυτή τη λειτουργία, αποεπιλέξτε το πλαίσιο ελέγχου.
			- **Έξυπνο κλείδωμα**—Επιλέξτε αξιόπιστες συσκευές, πρόσωπα ή τοποθεσίες που μπορούν να ξεκλειδώσουν το tablet σας.

**ΣΗΜΕΙΩΣΗ:** Αυτή η επιλογή είναι διαθέσιμη μόνο αν έχετε ορίσει κλείδωμα οθόνης.

- **Κλείδωμα κάρτας** SIM (μόνο σε επιλεγμένα tablet)—Εάν έχετε τοποθετήσει κάρτα SIM, επιλέξτε ένα PIN για να την κλειδώσετε.
- **Κρυπτογράφηση** tablet—Ενεργοποιήστε ή απενεργοποιήστε την κρυπτογράφηση του tablet σας.
- <span id="page-36-0"></span>◦ **Ορατοί κωδικοί πρόσβασης**—Ενεργοποιήστε ή απενεργοποιήστε την εμφάνιση των κωδικών πρόσβασης όταν τους πληκτρολογείτε.
- **Διαχείριση συσκευής**
	- **Διαχειριστές συσκευής**—Δείτε ή απενεργοποιήστε τους διαχειριστές του tablet.
	- **Άγνωστες πηγές**—Επιλέξτε αν θα επιτρέπεται ή όχι η εγκατάσταση εφαρμογών από άγνωστες πηγές.
- **Χώρος αποθήκευσης διαπιστευτηρίων**
	- **Τύπος αποθήκευσης**—Επιλέξτε τύπο αποθήκευσης, όπως αντίγραφο ασφαλείας λογισμικού ή υλικού για την αποθήκευση των δεδομένων.
	- **Αξιόπιστα διαπιστευτήρια**—Δείτε τα αξιόπιστα πιστοποιητικά διαπιστευτηρίων.
	- **Εγκατάσταση από κάρτα** SD—Εγκαταστήστε πιστοποιητικά από μια τοποθετημένη κάρτα microSD.
	- **Εκκαθάριση διαπιστευτηρίων**—Καταργήστε από το tablet όλα τα πιστοποιητικά ασφαλείας που είχαν εγκατασταθεί από το χρήστη.
- **Για προχωρημένους**
	- **Αξιόπιστος παράγοντας**—Δείτε ή επιλέξτε ποιες συσκευές θα διατηρούν το tablet ξεκλείδωτο, όπως ρολόι Bluetooth ή συσκευή NFC.
	- **Καρφίτσωμα οθόνης** Επιλέξτε σε ποιες εφαρμογές μπορούν να έχουν πρόσβαση οι χρήστες. Για περισσότερες πληροφορίες, ανατρέξτε στην ενότητα [Ρύθμιση](#page-51-0)  [καρφιτσώματος οθόνης στη σελίδα](#page-51-0) 46.
	- **Εφαρμογές με πρόσβαση χρήσης**—Επιλέξτε ποιες εφαρμογές θα έχουν πρόσβαση στα δεδομένα χρήσης εφαρμογών του tablet σας.
- **Λογαριασμοί**—Δείτε τους υπάρχοντες λογαριασμούς.
	- **Προσθήκη λογαριασμού**—Προσθέστε ένα λογαριασμό email ή άλλο τύπο λογαριασμού.
	- **Συγχρονισμός λογαριασμού**—Ενεργοποιήστε ή απενεργοποιήστε το συγχρονισμό των λογαριασμών. Οι λογαριασμοί συγχρονίζονται αυτόματα, εκτός αν απενεργοποιήσετε τη λειτουργία αυτόματου συγχρονισμού.
		- Για να αποκτήσετε πρόσβαση στον αυτόματο συγχρονισμό, πατήστε **Λογαριασμοί**, πατήστε το εικονίδιο **Μενού** και, στη συνέχεια, πατήστε **Αυτόματος συγχρονισμός δεδομένων**.
		- Για να συγχρονίσετε ένα λογαριασμό, πατήστε το όνομα του λογαριασμού, πατήστε το ξανά και, στη συνέχεια, πατήστε την εφαρμογή που θέλετε να συγχρονίσετε.
	- **Κατάργηση λογαριασμού**—Για να καταργήσετε ένα λογαριασμό, πατήστε το όνομα του λογαριασμού, πατήστε το εικονίδιο **Μενού** και, στη συνέχεια, πατήστε **Κατάργηση λογαριασμού**.
- **Γλώσσα και εισαγωγή**—Επιλέξτε γλώσσα, ορθογραφία, πληκτρολόγιο και προτιμήσεις αναζήτησης για το tablet σας.
	- **Γλώσσα**—Επιλέξτε μια γλώσσα.
	- **Ορθογραφικός έλεγχος**—Ενεργοποιήστε τον ορθογραφικό έλεγχο και επιλέξτε μια γλώσσα.
	- **Προσωπικό λεξικό**—Προσθέστε λέξεις στο προσωπικό σας λεξικό.
- <span id="page-37-0"></span>◦ **Πληκτρολόγιο** & **μέθοδοι εισαγωγής**
	- **Τρέχον πληκτρολόγιο**—Επιλέξτε πληκτρολόγια.
	- **Πληκτρολόγιο** Google (μόνο σε επιλεγμένα tablet)—Ρυθμίστε τις προτιμήσεις του πληκτρολογίου GoogleTM.
	- **Περιοχή γραφής** HP Duet—Αποκτήσετε πρόσβαση στη βοήθεια, επιλέξτε τη γλώσσα σας και ορίστε προτιμήσεις για το στυλ γραφής σας. Για περισσότερες πληροφορίες σχετικά με τη γραφίδα HP Duet Pen, ανατρέξτε στην ενότητα Γραφίδα [HP Duet Pen](#page-38-0) [στη σελίδα](#page-38-0) 33.
	- **Φωνητική πληκτρολόγηση** Google (μόνο σε επιλεγμένα tablet)—Ενεργοποιήστε ή απενεργοποιήστε τη **φωνητική πληκτρολόγηση** Google και επιλέξτε προτιμήσεις.
- **Ομιλία**—Ορίστε επιλογές ομιλίας για το tablet σας (μόνο σε επιλεγμένα tablet).
	- **Φωνητική εισαγωγή**—Ορίστε επιλογές αναζήτησης στο tablet με τη χρήση της διασύνδεσης ομιλίας σε κείμενο. Πατήστε τον τύπο υπηρεσίας φωνητικής εισαγωγής που θέλετε και, στη συνέχεια, πατήστε το εικονίδιο **Ρυθμίσεις** για να επιλέξετε αναλυτικές ρυθμίσεις, όπως φωνητική αναζήτηση hands-free ή εγγραφή ήχου μέσω Bluetooth, αν διατίθενται.
	- **Μετατροπή κειμένου σε λόγο**—Ορίστε επιλογές για τη διασύνδεση μετατροπής κειμένου σε ομιλία. Πατήστε την προτιμώμενη μηχανή μετατροπής κειμένου σε λόγο και, στη συνέχεια, πατήστε το εικονίδιο **Ρυθμίσεις** για να επιλέξετε λεπτομερείς ρυθμίσεις. Μπορείτε επίσης να ρυθμίσετε την ταχύτητα με την οποία θα προφέρετε το κείμενο και την προεπιλεγμένη γλώσσα, και να ακούσετε ένα παράδειγμα.
- **Ποντίκι**/trackpad—Ορίστε επιλογές για το ποντίκι και το trackpad του tablet σας.
	- **Ταχύτητα δείκτη**—Αυξήστε ή μειώστε την ταχύτητα του δείκτη του ποντικιού.
- **Αντίγραφα ασφαλείας και επαναφορά**—Επιλέξτε προτιμήσεις για τα αντίγραφα ασφαλείας, την επαναφορά και τα προσωπικά δεδομένα του tablet σας. Για περισσότερες πληροφορίες, ανατρέξτε στην ενότητα [Δημιουργία αντιγράφων ασφαλείας και ανάκτηση δεδομένων](#page-55-0)  [στη σελίδα](#page-55-0) 50.

## **Σύστημα**

- **Ημερομηνία και ώρα**—Ενεργοποιήστε ή απενεργοποιήστε την αυτόματη ημερομηνία και ώρα και ορίστε προτιμήσεις για τη ζώνη ώρας, τη μορφή της ώρας και τη μορφή της ημερομηνίας.
- **Προσβασιμότητα**—Ενεργοποιήστε ή απενεργοποιήστε τις λειτουργίες προσβασιμότητας, όπως το μέγεθος του κειμένου, τις ρυθμίσεις των χρωμάτων και τις υπηρεσίες ανάγνωσης και λεζάντας.
- **Εκτύπωση**—Ενεργοποιήστε ή απενεργοποιήστε την εκτύπωση σε έναν συνδεδεμένο εκτυπωτή ή τη δυνατότητα εκτύπωσης μέσω του cloud. Πατήστε το εικονίδιο **Μενού** για να προσθέσετε υπηρεσίες εκτύπωσης.
- **Πληροφορίες για το** tablet—Εμφανίζει την κατάσταση του tablet, τις νομικές πληροφορίες, τον αριθμό μοντέλου και την έκδοση του λειτουργικού συστήματος του tablet.

Για να ελέγξετε για ενημερώσεις, πατήστε **Ενημερώσεις συστήματος** και, στη συνέχεια, πατήστε **Έλεγχος για ενημερώσεις**. Για περισσότερες πληροφορίες, ανατρέξτε στην ενότητα [Δημιουργία αντιγράφων ασφαλείας και ανάκτηση δεδομένων στη σελίδα](#page-55-0) 50.

# <span id="page-38-0"></span>8 **Γραφίδα** HP Duet Pen

Με τη γραφίδα HP Duet Pen έχετε δύο επιλογές γραφής.

Μπορείτε να χρησιμοποιήσετε τη μύτη της γραφίδας για να γράψετε απευθείας στην οθόνη (λειτουργία γραφίδας).

![](_page_38_Picture_3.jpeg)

Εναλλακτικά, μπορείτε να χρησιμοποιήσετε τη μύτη-στυλό για να γράψετε σε χαρτί (λειτουργία εκτός οθόνης), χρησιμοποιώντας το HP Paper Folio (πωλείται ξεχωριστά). Στη λειτουργία εκτός οθόνης, η κίνηση της γραφίδας αναπαράγεται στο tablet.

![](_page_38_Picture_5.jpeg)

Για να βρείτε απαντήσεις σε συχνές ερωτήσεις και να δείτε βίντεο σχετικά με τη χρήση της γραφίδας HP Duet Pen με το HP Paper Folio, ανατρέξτε στη διεύθυνση <http://www.hp.com> και εισαγάγετε στην αναζήτηση "HP Paper Folio".

Η γραφίδα HP Duet Pen λειτουργεί με όλες τις εφαρμογές του tablet. Επιπλέον, η γραφίδα υποστηρίζει τα εξής:

- Πρόσθετες λειτουργίες εισόδου γραφίδας, όπως ευαισθησία πίεσης, που σας δίνει τη δυνατότητα να δημιουργήσετε μια πιο έντονη γραμμή πιέζοντας πιο δυνατά, υποστηρίζονται στο λογισμικό Corel® Painter Mobile for Android (μόνο στη λειτουργία γραφίδας) και Kingsoft Office for Android (μόνο στη λειτουργία γραφίδας). Για περισσότερες πληροφορίες, ανατρέξτε στο λογισμικό.
- Η λειτουργία γραφίδας και η λειτουργία εκτός οθόνης στο HP Paper Folio υποστηρίζονται στο HP Notes (μόνο σε επιλεγμένα γλώσσες).

Για λεπτομέρειες σχετικά με την πρόσβαση και τη χρήση των δύο μυτών γραφής, ανατρέξτε στην ενότητα [Χρήση της γραφίδας](#page-41-0) HP Duet Pen στη σελίδα 36.

<span id="page-39-0"></span>![](_page_39_Picture_0.jpeg)

Η γραφίδα έχει ένα κουμπί λειτουργίας (1), η λειτουργία του οποίου διαφέρει ανάλογα με την εφαρμογή στην οποία χρησιμοποιείτε τη γραφίδα. Για να επιλέξετε λειτουργία, χρησιμοποιήστε τις ρυθμίσεις της εφαρμογής.

Επίσης, μπορείτε να πατήσετε το κουμπί για να επαναφέρετε τη γραφίδα από την αναστολή λειτουργίας.

Χρησιμοποιήστε τη φωτεινή ένδειξη της γραφίδας (2) για να προσδιορίσετε την κατάσταση λειτουργίας της γραφίδας.

![](_page_39_Picture_113.jpeg)

# **Φόρτιση της γραφίδας** HP Duet Pen

- **ΣΗΜΑΝΤΙΚΟ:** Φορτίστε τη γραφίδα για τουλάχιστον δύο ώρες πριν τη χρησιμοποιήσετε.
- **ΣΗΜΕΙΩΣΗ:** Η γραφίδα μπορεί να λειτουργήσει με τροφοδοσία DC με τη χρήση εγκεκριμένου καλωδίου USB micro-B. Για τη φόρτιση της γραφίδας συνιστάται η χρήση του καλωδίου micro-B USB και του τροφοδοτικού AC της HP που συνοδεύουν το tablet.

<span id="page-40-0"></span>![](_page_40_Picture_0.jpeg)

- 1**.** Εντοπίστε το κάλυμμα από καουτσούκ (με το λογότυπο USB) στη γραφίδα, σηκώστε το προσεκτικά και, στη συνέχεια, συνδέστε στη γραφίδα το καλώδιο micro-USB (1) που συνοδεύει το tablet.
- 2**.** Συνδέστε το καλώδιο στο τροφοδοτικό AC και, στη συνέχεια, συνδέστε το τροφοδοτικό AC (2) σε μια πρίζα. Η φωτεινή ένδειξη κατάστασης λειτουργίας ανάβει με πορτοκαλί χρώμα υποδεικνύοντας ότι η γραφίδα φορτίζεται.

### **Επαναφορά γραφίδας** HP Duet Pen **από την αναστολή λειτουργίας**

Η γραφίδα εκκινεί την αναστολή λειτουργίας μετά από περίπου 40 δευτερόλεπτα αδράνειας.

Για να πραγματοποιήσετε έξοδο από την αναστολή λειτουργίας:

**▲** Πατήστε τη μύτη-στυλό στο χαρτί ή πατήστε τη μύτη γραφίδας στο tablet.

– ή –

**▲** Πατήστε το κουμπί λειτουργίας της γραφίδας.

## **Σύζευξη γραφίδας** HP Duet Pen

**ΣΗΜΑΝΤΙΚΟ:** Φορτίστε τη γραφίδα για τουλάχιστον δύο ώρες πριν τη χρησιμοποιήσετε.

Επαναφέρετε τη γραφίδα από την αναστολή λειτουργίας και ενεργοποιήστε το tablet. Εάν χρησιμοποιείτε το tablet πρώτη φορά, η Σύζευξη γραφίδας HP Duet Pen εκκινείται αυτόματα.

- **ΣΗΜΕΙΩΣΗ:** Κατά τη διάρκεια της σύζευξης, βεβαιωθείτε ότι χρησιμοποιείτε τη μύτη της γραφίδας και όχι τη μύτη-στυλό. Για οδηγίες σχετικά με την πρόσβαση και την αλλαγή της μύτης, ανατρέξτε στην ενότητα [Αλλαγή της μύτης της γραφίδας στη σελίδα](#page-41-0) 36.
- **ΣΗΜΕΙΩΣΗ:** Εάν η Σύζευξη γραφίδας HP Duet Pen δεν εκκινηθεί αυτόματα, χρησιμοποιήστε τις **Ρυθμίσεις** για να εκκινήσετε τη σύζευξη. Σύρετε το δάχτυλό σας από πάνω προς τα κάτω δύο φορές και, στη συνέχεια, πατήστε το εικονίδιο **Ρυθμίσεις** . Στην ενότητα **Συσκευή**, πατήστε HP Duet Pen και, στη συνέχεια, πατήστε **Σύζευξη** HP Duet Pen.
- <span id="page-41-0"></span>1**.** Στην οθόνη Σύζευξης γραφίδας HP Duet Pen, επιλέξτε **Έναρξη**.
- 2**.** Πατήστε με τη γραφίδα το στόχο, έως ότου εμφανιστεί το μήνυμα **Η γραφίδα** HP Duet Pen **συζεύχθηκε με επιτυχία**.
- **ΥΠΟΔΕΙΞΗ:** Όταν η εφαρμογή HP Duet Pen έχει οριστεί σε **Ενεργοποίηση**, στην περιοχή ειδοποιήσεων εμφανίζεται μια ειδοποίηση HP Duet Pen. Για να απενεργοποιήσετε την εφαρμογή, πατήστε την ειδοποίηση και σύρετε το διακόπτη HP Duet Pen προς τα αριστερά.

# **Χρήση της γραφίδας** HP Duet Pen

### **Αλλαγή της μύτης της γραφίδας**

**ΣΗΜΑΝΤΙΚΟ:** Μην χρησιμοποιείτε τη μύτη-στυλό στο tablet.

Η γραφίδα διαθέτει δύο μύτες γραφής: μια αμβλεία μύτη φιλική για χρήση στην οθόνη, και μια στρογγυλή μύτη-στυλό. Ακολουθήστε τα παρακάτω βήματα για να αλλάξετε μύτη.

- 1**.** Αφαιρέστε το καπάκι και τραβήξτε το κυλινδρικό άκρο έξω από το περίβλημα της γραφίδας.
- 2**.** Περιστρέψτε τον κύλινδρο.
- 3**.** Τοποθετήστε ξανά τον κύλινδρο στο περίβλημα της γραφίδας.

![](_page_41_Picture_10.jpeg)

### **Ορισμός προτιμήσεων γραφίδας**

Χρησιμοποιήστε τις ρυθμίσεις της περιοχής γραφής HP Duet για να επιλέξετε προτιμήσεις γλώσσας, μεγέθους κειμένου και σχεδίου, ταχύτητας κύλισης και θέσης.

- 1**.** Σύρετε το δάχτυλό σας από πάνω προς τα κάτω δύο φορές και, στη συνέχεια, πατήστε το εικονίδιο **Ρυθμίσεις** .
- 2**.** Στην ενότητα **Προσωπικό**, πατήστε **Γλώσσα και εισαγωγή** και, στη συνέχεια, πατήστε **Περιοχή γραφής** HP Duet.
- <span id="page-42-0"></span>3**.** Στην ενότητα **Έναρξη χρήσης**, πατήστε τον **Οδηγό καλωσορίσματος** για πληροφορίες βοήθειας.
- 4**.** Επιλέξτε ρυθμίσεις.

### **Χρήση της γραφίδας στο** tablet

- **ΣΗΜΑΝΤΙΚΟ:** Πριν πατήσετε τη γραφίδα στο tablet, βεβαιωθείτε ότι η μύτη της γραφίδας είναι στη θέση της.
	- 1**.** Σύρετε το δάχτυλό σας από πάνω προς τα κάτω δύο φορές και, στη συνέχεια, πατήστε το εικονίδιο **Ρυθμίσεις** .
	- 2**.** Στην ενότητα **Συσκευή**, πατήστε HP Duet Pen.
	- 3**.** Σύρετε το διακόπτη HP Duet Pen προς τα δεξιά για να ενεργοποιήσετε την εφαρμογή HP Duet Pen.
- **ΣΗΜΕΙΩΣΗ:** Η ρύθμιση **Κατάδειξη** σας επιτρέπει να βλέπετε τη θέση της γραφίδας σε σχέση με το tablet, όταν δεν ακουμπάτε τη γραφίδα στο tablet. Σύρετε το διακόπτη **Κατάδειξη** προς τα δεξιά για να ενεργοποιήσετε τη λειτουργία κατάδειξης.

### **Χρήση της γραφίδας με εφαρμογές**

#### **Χρήση της γραφίδας για σχεδίαση και γραφή στο** tablet

- **ΣΗΜΑΝΤΙΚΟ:** Πριν πατήσετε τη γραφίδα στο tablet, βεβαιωθείτε ότι η μύτη της γραφίδας είναι στη θέση της.
	- 1**.** Σύρετε το δάχτυλό σας από πάνω προς τα κάτω δύο φορές και, στη συνέχεια, πατήστε το εικονίδιο **Ρυθμίσεις** .
	- 2**.** Στην ενότητα **Συσκευή**, πατήστε HP Duet Pen.
	- 3**.** Σύρετε το διακόπτη HP Duet Pen προς τα δεξιά για να ενεργοποιήσετε την εφαρμογή HP Duet Pen.
	- 4. Εκκινήστε την εφαρμογή πατώντας το εικονίδιο **Όλες οι εφαρμογές** (:::)και επιλέγοντας την εφαρμογή.
	- 5**.** Χρησιμοποιήστε τη μύτη της γραφίδας για να σχεδιάστε ή να γράψετε.

Για περισσότερες πληροφορίες, ανατρέξτε στη βοήθεια της εφαρμογής.

#### **Χρήση της γραφίδας για αποτύπωση γραφής από χαρτί στο** HP Paper Folio (**πωλείται ξεχωριστά**)

**ΣΗΜΑΝΤΙΚΟ:** Μην τοποθετείτε ετικέτες ή αυτοκόλλητα και μην καλύπτετε τα υπερηχητικά μικρόφωνα της γραφίδας HP Duet Pen. Η γραφίδα και το tablet χρησιμοποιούν υπερηχητικό ήχο για τον προσδιορισμό της θέσης της γραφίδα και την ανίχνευση της κίνησης στη λειτουργία εκτός οθόνης. Ανατρέξτε στην ενότητα [Εντοπισμός των στοιχείων στη σελίδα](#page-13-0) 8 για τις θέσεις των υπερηχητικών μικροφώνων της γραφίδας HP Duet Pen.

**ΣΗΜΑΝΤΙΚΟ:** Μην χρησιμοποιείτε τη μύτη-στυλό στην οθόνη του tablet.

<span id="page-43-0"></span>**ΣΗΜΕΙΩΣΗ:** Για βέλτιστα αποτελέσματα, χρησιμοποιήστε το HP Paper Folio σε μια επίπεδη επιφάνεια και μην εμποδίζετε το χώρο μεταξύ του tablet και του χαρτιού του folio. Όταν η ενεργή γραφίδα βρίσκεται σε απόσταση έως 10 mm από την οθόνη του tablet, το tablet αγνοεί τους υπόλοιπους τρόπους εισαγωγής, π.χ. το πάτημα της οθόνης με το χέρι σας.

Βεβαιωθείτε ότι τη μύτη-στυλό είναι στη θέση της.

Για να προετοιμάσετε το HP Paper Folio:

- 1**.** Τοποθετήστε το tablet στο HP Paper Folio ώστε η οπή της κάμερας του folio και η οπή της κάμερας του tablet να ευθυγραμμιστούν.
- 2**.** Περιστρέψτε το folio έτσι ώστε η κενή πλευρά του σημειωματάριου να είναι αριστερά ή δεξιά, ανάλογα με την προτίμησή σας.
- 3**.** Τοποθετήστε το χαρτί στην άνω σχισμή του folio.

Για να προετοιμάσετε το tablet για λειτουργία εκτός οθόνης:

- 1**.** Σύρετε το δάχτυλό σας από πάνω προς τα κάτω δύο φορές και, στη συνέχεια, πατήστε το εικονίδιο **Ρυθμίσεις** .
- 2**.** Στην ενότητα **Συσκευή**, πατήστε HP Duet Pen.
- 3**.** Σύρετε το διακόπτη HP Duet Pen προς τα δεξιά για να ενεργοποιήσετε την εφαρμογή HP Duet Pen.
- 4**.** Σύρετε το διακόπτη **Εκτός οθόνης** προς τα δεξιά για να ενεργοποιήσετε την αναπαραγωγή εκτός οθόνης.
- 5. Πατήστε το εικονίδιο Αρχική οθόνη η και, στη συνέχεια, πατήστε το εικονίδιο Όλες οι **εφαρμογές** .
- 6**.** Πατήστε το εικονίδιο HP Notes και, στη συνέχεια, πατήστε **Νέο σημειωματάριο**.
- 7**.** Πατήστε **Αποτύπωση βιβλίου** και ακολουθήστε τις οδηγίες που εμφανίζονται στην οθόνη για να συνεχίσετε.
- **ΣΗΜΕΙΩΣΗ:** Εάν ξεκινήσετε ένα σημειωματάριο γράφοντας απευθείας στο tablet με τη γραφίδα (λειτουργία γραφίδας), δεν θα μπορείτε να χρησιμοποιήσετε και τη λειτουργία αποτύπωσης βιβλίου (αναπαραγωγή εκτός οθόνης) στο ίδιο σημειωματάριο.

Εάν ξεκινήσετε ένα σημειωματάριο στη λειτουργία αποτύπωσης βιβλίου (αναπαραγωγή εκτός οθόνης), δεν θα μπορείτε να γράψετε στο ίδιο σημειωματάριο με τη λειτουργία γραφίδας.

## **Αποθήκευσης γραφίδας** HP Duet

Όταν ολοκληρώσετε τη χρήση της γραφίδας, τοποθετήστε ξανά το καπάκι.

# <span id="page-44-0"></span>9 **Διαχείριση ενέργειας**

Το tablet λειτουργεί με τροφοδοσία από την μπαταρία ή από εξωτερική πηγή ρεύματος. Όταν το tablet λειτουργεί μόνο με τροφοδοσία από την μπαταρία και δεν υπάρχει διαθέσιμη πηγή τροφοδοσίας εναλλασσόμενου ρεύματος για να φορτίζεται η μπαταρία, είναι σημαντικό να παρακολουθείτε τη φόρτιση της μπαταρίας και να εξοικονομείτε ενέργεια.

### **Λειτουργία με τροφοδοσία από την μπαταρία**

Όταν υπάρχει φορτισμένη μπαταρία στο tablet και το tablet δεν είναι συνδεδεμένο σε εξωτερική τροφοδοσία, τότε το tablet λειτουργεί με τροφοδοσία από την μπαταρία. Όταν το tablet είναι απενεργοποιημένο και αποσυνδεδεμένο από την εξωτερική τροφοδοσία, η μπαταρία αποφορτίζεται με αργό ρυθμό. Το tablet εμφανίζει ένα μήνυμα όταν η μπαταρία φτάσει σε χαμηλό ή οριακά χαμηλό επίπεδο φόρτισης.

Η διάρκεια της μπαταρίας ενός tablet διαφέρει ανάλογα με τις ρυθμίσεις διαχείρισης ενέργειας, τα προγράμματα που εκτελούνται στο tablet, τη φωτεινότητα της οθόνης, τις εξωτερικές συσκευές που είναι συνδεδεμένες στο tablet και άλλους παράγοντες.

### **Εργοστασιακή μπαταρία**

Η μπαταρία (ή οι μπαταρίες) του tablet δεν μπορεί να αντικατασταθεί εύκολα από το χρήστη. Η αφαίρεση ή η αντικατάσταση της μπαταρίας μπορεί να καταστήσει άκυρη την εγγύηση του προϊόντος. Εάν η μπαταρία πάψει να έχει διάρκεια, επικοινωνήστε με την υποστήριξη. Όταν η μπαταρία φτάσει στο τέλος της ωφέλιμης ζωής της, μην την απορρίψετε μαζί με τα οικιακά απορρίμματα. Ακολουθήστε τους νόμους και τους κανονισμούς που ισχύουν στη χώρα/περιοχή σας για την απόρριψη της μπαταρίας.

### **Φόρτιση της μπαταρίας**

- 1**.** Συνδέστε το τροφοδοτικό στο tablet.
- 2**.** Βεβαιωθείτε ότι η μπαταρία φορτίζεται.

Το εικονίδιο **Φόρτιση μπαταρίας** εμφανίζεται στην πάνω δεξιά γωνία της οθόνης.

3**.** Κατά τη φόρτιση της μπαταρίας, αφήστε το τροφοδοτικό συνδεδεμένο μέχρι η ένδειξη φόρτισης της μπαταρίας στην περιοχή κατάστασης ή στην περιοχή ειδοποιήσεων να δείξει 100%.

### **Προβολή της διάρκειας της μπαταρίας**

Για να δείτε κατά προσέγγιση πόση διάρκεια απομένει στην μπαταρία:

**▲** Σύρετε το δάχτυλό σας από πάνω προς τα κάτω δύο φορές και, στη συνέχεια, πατήστε το εικονίδιο **Μπαταρία** .

### **Εξοικονόμηση ενέργειας μπαταρίας**

Για να εξοικονομήσετε μπαταρία και να μεγιστοποιήσετε τη διάρκεια της:

- <span id="page-45-0"></span>● Μειώστε τη φωτεινότητα της οθόνης.
- Απενεργοποιείτε τις ασύρματες συσκευές, όταν δεν τις χρησιμοποιείτε.
- Αποσυνδέστε τις εξωτερικές συσκευές που δεν χρησιμοποιείτε και οι οποίες δεν είναι συνδεδεμένες σε εξωτερική πηγή τροφοδοσίας, π.χ. εξωτερική μονάδα σκληρού δίσκου συνδεδεμένη σε θύρα USB.
- Τερματίστε τη λειτουργία, απενεργοποιήστε ή αφαιρέστε τις κάρτες εξωτερικών μέσων που δεν χρησιμοποιείτε.
- Εκκινήστε την αναστολή λειτουργίας στο tablet όταν δεν το χρησιμοποιείτε, πατώντας στιγμιαία το κουμπί λειτουργίας. Για να πραγματοποιήσετε έξοδο από την αναστολή λειτουργίας, πατήστε ξανά το κουμπί λειτουργίας.
- Ενεργοποιήστε τη λειτουργία εξοικονόμησης μπαταρίας.

#### **Χρήση της λειτουργίας εξοικονόμησης μπαταρίας**

Όταν η μπαταρία αρχίσει να εξαντλείται και δεν υπάρχει διαθέσιμη τροφοδοσία AC, ενεργοποιήστε τη λειτουργία εξοικονόμησης μπαταρίας. Η λειτουργία αυτή παρέχει έως και 90 λεπτά διάρκεια μπαταρίας, απενεργοποιώντας ορισμένες λειτουργίες.

Μπορείτε, επίσης, να επιλέξετε να ενεργοποιείται αυτόματα η λειτουργία εξοικονόμησης μπαταρίας, όταν το επίπεδο της μπαταρίας φτάσει σε ένα συγκεκριμένο ποσοστό.

- 1**.** Σύρετε το δάχτυλό σας από πάνω προς τα κάτω δύο φορές και, στη συνέχεια, πατήστε το εικονίδιο **Μπαταρία** .
- 2. Πατήστε το εικονίδιο Μενού :, πατήστε **Εξοικονόμηση μπαταρίας** και ακολουθήστε τις οδηγίες που εμφανίζονται στην οθόνη.

## **Λειτουργία με τροφοδοσία** AC

Για πληροφορίες σχετικά με τη σύνδεση σε τροφοδοσία AC, ανατρέξτε στον οδηγό *Γρήγορη έναρξη*  που περιλαμβάνεται με το tablet.

Το tablet δεν χρησιμοποιεί την μπαταρία όταν είναι συνδεδεμένο σε εξωτερική τροφοδοσία AC μέσω εγκεκριμένου τροφοδοτικού AC.

**ΠΡΟΕΙΔ/ΣΗ!** Για να μειώσετε τα πιθανά προβλήματα ασφάλειας, να χρησιμοποιείτε μόνο το τροφοδοτικό AC που παρέχεται με το tablet ή τροφοδοτικό AC αντικατάστασης ή συμβατό τροφοδοτικό AC που παρέχεται από την ΗΡ.

Συνδέστε το tablet σε εξωτερική τροφοδοσία AC σε οποιαδήποτε από τις παρακάτω περιπτώσεις:

- **ΠΡΟΕΙΔ/ΣΗ!** Μην φορτίζετε την μπαταρία του tablet όταν βρίσκεστε σε αεροπλάνο. Ορισμένες αεροπορικές εταιρείες ενδέχεται να εφαρμόζουν διαφορετικούς κανόνες ή/και περιορισμούς.
	- **Κατά τη φόρτιση ή βαθμονόμηση μπαταρίας**
	- Κατά την εγκατάσταση ή τροποποίηση λογισμικού συστήματος
	- Κατά τη δημιουργία αντιγράφων ασφαλείας ή την επαναφορά

Όταν συνδέετε το tablet σε εξωτερική τροφοδοσία AC:

- Αρχίζει να φορτίζεται η μπαταρία.
- Η φωτεινότητα της οθόνης μπορεί να αυξηθεί.

<span id="page-46-0"></span>Όταν αποσυνδέετε την εξωτερική τροφοδοσία AC:

- To tablet μεταβαίνει σε τροφοδοσία από την μπαταρία.
- Ανάλογα με το tablet που διαθέτετε, μπορεί να μειωθεί αυτόματα η φωτεινότητα της οθόνης για εξοικονόμηση μπαταρίας.

# **Απενεργοποίηση** (**τερματισμός λειτουργίας**) tablet

Η εντολή τερματισμού λειτουργίας κλείνει όλα τα ανοιχτά προγράμματα, συμπεριλαμβανομένου του λειτουργικού συστήματος, και κατόπιν απενεργοποιεί την οθόνη και το tablet.

Απενεργοποιήστε το tablet σε οποιαδήποτε από τις ακόλουθες περιπτώσεις:

● Όταν το tablet πρόκειται να μείνει αχρησιμοποίητο και αποσυνδεδεμένο από εξωτερική πηγή τροφοδοσίας για μεγάλο χρονικό διάστημα

Ακολουθήστε τη συνιστώμενη διαδικασία τερματισμού λειτουργίας του λειτουργικού συστήματος Android:

- 1**.** Πατήστε παρατεταμένα το κουμπί λειτουργίας μέχρι να εμφανιστεί το μήνυμα **Απενεργοποίηση**.
- 2**.** Πατήστε **Απενεργοποίηση**.

Εάν το tablet δεν αποκρίνεται και δεν μπορείτε να χρησιμοποιήσετε τις διαδικασίες απενεργοποίησης του λειτουργικού συστήματος Android, δοκιμάστε τις ακόλουθες διαδικασίες έκτακτης ανάγκης με τη σειρά που αναφέρονται:

- Πατήστε παρατεταμένα το κουμπί λειτουργίας για τουλάχιστον 5 δευτερόλεπτα.
- Αποσυνδέστε το tablet από την εξωτερική τροφοδοσία.

# <span id="page-47-0"></span>10 **Διαχείριση αρχείων**

# **Λήψη αρχείων**

Μπορείτε να κατεβάσετε ένα αρχείο από το email σας, το Internet ή οποιαδήποτε άλλη τοποθεσία. Αυτό θα αποθηκευτεί αυτόματα στο φάκελο αρχείων λήψης. Ελέγξτε την κατάσταση των λήψεων στην περιοχή ειδοποιήσεων περνώντας το δάχτυλό σας από την πάνω πλευρά της οθόνης.

Για να ανοίξετε τον φάκελο **Λήψεις** και να αποκτήσετε πρόσβαση στα αρχεία που κατεβάσατε:

**▲** Πατήστε **Όλες οι εφαρμογές** και, στη συνέχεια, πατήστε το εικονίδιο **Λήψεις** .

### **Άνοιγμα αρχείων**

Μπορείτε να ανοίξετε αρχεία με την εφαρμογή ή τις εφαρμογές που έχετε συσχετίσει. Ορισμένα αρχεία μπορείτε να τα ανοίξετε με περισσότερες από μία εφαρμογές. Εφαρμογές διαχείρισης αρχείων υπάρχουν διαθέσιμες για λήψη στο Google Play Store (ε) (μόνο σε επιλεγμένα tablet).

**ΣΗΜΕΙΩΣΗ:** Σε επιλεγμένα tablet μπορεί να βρείτε μια διαφορετική εφαρμογή online καταστήματος εφαρμογών.

### **Αποθήκευση αρχείων**

Μπορείτε να αποθηκεύσετε τα αρχεία τοπικά, σε μια κάρτα microSD, σε μια μονάδα flash micro-USB ή online (στο cloud).

## **Εκτύπωση αρχείων**

Για να μπορέσετε να εκτυπώσετε, πρέπει να έχετε εγκαταστήσει στο tablet μια υπηρεσία εκτύπωσης. Για να δείτε ποιες υπηρεσίες είναι διαθέσιμες:

- 1**.** Σύρετε το δάχτυλό σας από πάνω προς τα κάτω δύο φορές και, στη συνέχεια, πατήστε το εικονίδιο **Ρυθμίσεις** .
- 2**.** Στην ενότητα **Σύστημα** πατήστε **Εκτύπωση**.

Από εκεί μπορείτε να ανοίξετε όλες τις διαθέσιμες υπηρεσίες για να τις ενεργοποιήσετε ή να τις απενεργοποιήσετε, να δείτε τους διαθέσιμους εκτυπωτές και να προσαρμόσετε τις ρυθμίσεις της υπηρεσίας.

**ΣΗΜΕΙΩΣΗ:** Τα βήματα εκτύπωσης μπορεί να διαφέρουν λίγο, ανάλογα με την εφαρμογή που χρησιμοποιείτε.

Για να εκτυπώσετε ένα αρχείο:

- 1**.** Ανοίξτε την εφαρμογή του αρχείου που θέλετε να εκτυπώσετε.
- 2**.** Ανοίξτε το αρχείο.
- 3. Πατήστε το εικονίδιο Μενού :, πατήστε την επιλογή εκτύπωσης και ακολουθήστε τις οδηγίες που εμφανίζονται στην οθόνη.

# <span id="page-48-0"></span>**Αποθήκευση και κοινή χρήση αρχείων στο** cloud

Το tablet περιλαμβάνει μια online υπηρεσία κοινής χρήσης αρχείων και αποθήκευσης περιεχομένου στο cloud, που σας επιτρέπει να έχετε πρόσβαση, να προβάλλετε, να επεξεργάζεστε και να χειρίζεστε αρχεία στο cloud από το tablet σας.

Με μια προεγκατεστημένη μονάδα, μπορείτε να αποθηκεύετε όλα τα αρχεία σας σε ένα σημείο, ώστε να έχετε πρόσβαση σε αυτά από οπουδήποτε και να τα χρησιμοποιείτε από κοινού με άλλους.

### **Μεταφορά αρχείων**

- **ΣΗΜΕΙΩΣΗ:** Σε επιλεγμένα tablet, πρέπει να υπάρχει διαθέσιμη μια τοποθεσία αποθήκευσης, όπως χώρος αποθήκευσης στο cloud, για να είναι δυνατή η μεταφορά αρχείων μεταξύ του tablet και ενός υπολογιστή.
- **ΣΗΜΕΙΩΣΗ:** Σε επιλεγμένα tablet, το USB tethering πρέπει να είναι απενεργοποιημένο για να είναι δυνατή η μεταφορά αρχείων μέσω καλωδίου USB μεταξύ του tablet και ενός υπολογιστή (ανατρέξτε στην ενότητα Ενεργοποίηση tethering ή φορητού hotspot ([μόνο σε επιλεγμένα](#page-21-0) tablet) στη σελίδα 16).
	- 1**.** Συνδέστε το καλώδιο USB στο tablet και σε έναν υπολογιστή.
	- 2**.** Επιλέξτε πώς θέλετε να εμφανίζεται το tablet στον υπολογιστή.
		- **α.** Σύρετε το δάχτυλό σας από πάνω προς τα κάτω δύο φορές και, στη συνέχεια, πατήστε το εικονίδιο **Ρυθμίσεις** .
		- **β.** Στην ενότητα **Συσκευή** πατήστε **Αποθηκευτικός χώρος** και, στη συνέχεια, πατήστε το εικονίδιο **Μενού** .
		- **γ.** Πατήστε **Σύνδεση υπολογιστή** USB και επιλέξτε πώς θα εμφανίζεται το tablet στον υπολογιστή:
			- **Συσκευή μέσων (MTP)**
			- **•** Κάμερα (PTP)
	- 3**.** Μεταφέρετε τα αρχεία χρησιμοποιώντας το σύστημα διαχείρισης αρχείων του υπολογιστή.

Το tablet εμφανίζεται ως μονάδα δίσκου στον υπολογιστή. Μπορείτε να αντιγράψετε αρχεία από και προς τη συσκευή, όπως θα κάνατε με οποιαδήποτε άλλη εξωτερική συσκευή. Ανατρέξτε στην τεκμηρίωση του υπολογιστή ή στη βοήθεια για περισσότερες πληροφορίες σχετικά με τις μονάδες δίσκου και τη διαχείριση αρχείων.

Όταν τελειώσετε με τη μεταφορά των αρχείων, αποσυνδέστε το καλώδιο USB.

# <span id="page-49-0"></span>11 **Προστασία του** tablet

# **Ρύθμιση κλειδώματος οθόνης**

- 1**.** Σύρετε το δάχτυλό σας από πάνω προς τα κάτω δύο φορές και, στη συνέχεια, πατήστε το εικονίδιο **Ρυθμίσεις** .
- 2**.** Στην ενότητα **Προσωπικό** πατήστε **Ασφάλεια** και, στη συνέχεια, στην ενότητα **Ασφάλεια οθόνης** πατήστε **Κλείδωμα οθόνης**.
- 3**.** Στο μενού **Επιλογή κλειδώματος οθόνης**, επιλέξτε έναν από τους παρακάτω τύπους κλειδώματος οθόνης και ακολουθήστε τις οδηγίες που εμφανίζονται στην οθόνη.
- **ΣΗΜΕΙΩΣΗ:** Εάν έχετε ήδη ορίσει κάποιον τύπο κλειδώματος οθόνης, πρέπει να ξεκλειδώσετε την οθόνη για να αλλάξετε τις ρυθμίσεις κλειδώματος.
	- **Ολίσθηση**—Ξεκλειδώστε την οθόνη σύροντας το δάχτυλό σας προς οποιαδήποτε κατεύθυνση.
	- **Μοτίβο** Σχεδιάστε ένα απλό μοτίβο για να ξεκλειδώσετε την οθόνη.
	- PIN—Εισαγάγετε τέσσερις ή περισσότερους αριθμούς για να ξεκλειδώσετε την οθόνη.
	- **Κωδικός πρόσβασης**—Εισαγάγετε τέσσερα ή περισσότερα γράμματα ή αριθμούς. Αυτή η επιλογή παρέχει τη μεγαλύτερη ασφάλεια, αν επιλεγεί ισχυρός κωδικός πρόσβασης.
- 4**.** Στην περιοχή **Στοιχεία ιδιοκτήτη**, εισαγάγετε το κείμενο που θα εμφανίζεται όταν η οθόνη είναι κλειδωμένη.

### **Ρύθμιση φωνητικής ενεργοποίησης** (**μόνο σε επιλεγμένα**  tablet)

- 1**.** Σύρετε το δάχτυλό σας από πάνω προς τα κάτω δύο φορές και, στη συνέχεια, πατήστε το εικονίδιο **Ρυθμίσεις** .
- 2**.** Στην ενότητα **Συσκευή**, πατήστε **Φωνητική ενεργοποίηση**.
- 3**.** Σύρετε το διακόπτη προς τα δεξιά για να ενεργοποιήσετε τη φωνητική ενεργοποίηση.
- 4**.** Πατήστε **Εκπαίδευση φράσης φωνητικής ενεργοποίησης** και ακολουθήστε τις οδηγίες που εμφανίζονται στην οθόνη.

### **Ρύθμιση αξιόπιστου προσώπου**

**ΣΗΜΕΙΩΣΗ:** Αυτή η επιλογή είναι διαθέσιμη μόνο αν έχετε ορίσει κλείδωμα οθόνης.

- 1**.** Σύρετε το δάχτυλό σας από πάνω προς τα κάτω δύο φορές και, στη συνέχεια, πατήστε το εικονίδιο **Ρυθμίσεις** .
- 2**.** Στην ενότητα **Προσωπικό** πατήστε **Ασφάλεια**.
- <span id="page-50-0"></span>3**.** Στην ενότητα **Ασφάλεια οθόνης**, πατήστε **Έξυπνο κλείδωμα**.
- 4**.** Πατήστε **Αξιόπιστο πρόσωπο** και ακολουθήστε τις οδηγίες που εμφανίζονται στην οθόνη.

Μόλις ρυθμίσετε ένα αξιόπιστο πρόσωπο, κάθε φορά που θα ενεργοποιείτε το tablet, θα αναζητά το πρόσωπό σας και θα ξεκλειδώνεται αν σας αναγνωρίσει. Θα εξακολουθείτε να μπορείτε να ξεκλειδώσετε το tablet με το κλείδωμα οθόνης.

## **Κλείδωμα και ξεκλείδωμα του** tablet

#### **Κλείδωμα**

- 1**.** Ορισμός κλειδώματος οθόνης (ανατρέξτε στην ενότητα [Ρύθμιση κλειδώματος οθόνης](#page-49-0)  [στη σελίδα](#page-49-0) 44), φωνητικής ενεργοποίησης (ανατρέξτε στην ενότητα [Ρύθμιση φωνητικής](#page-49-0)  ενεργοποίησης ([μόνο σε επιλεγμένα](#page-49-0) tablet) στη σελίδα 44) ή αξιόπιστου προσώπου (ανατρέξτε στην ενότητα [Ρύθμιση αξιόπιστου προσώπου στη σελίδα](#page-49-0) 44).
- 2**.** Πατήστε το κουμπί λειτουργίας.

#### **Ξεκλείδωμα**

- 1**.** Πατήστε το κουμπί λειτουργίας για να ενεργοποιήσετε το tablet.
- 2. Τοποθετήστε το δάχτυλό σας στο εικονίδιο κλειδώματος **Ω** και σύρετε το εικονίδιο προς τα πάνω για να ξεκλειδώσετε.
- 3**.** Χρησιμοποιήστε τη μέθοδο ξεκλειδώματος που έχετε επιλέξει, όπως εισαγωγή PIN ή αναγνώριση προσώπου, για να ξεκλειδώσετε το tablet.
- **ΥΠΟΔΕΙΞΗ:** Για να αποκτήσετε γρήγορα πρόσβαση στην κάμερα από την οθόνη κλειδώματος, τοποθετήστε το δάχτυλό σας στο εικονίδιο κλειδώματος  $\Box$  και σύρετε το εικονίδιο προς τα αριστερά.

### **Κρυπτογράφηση του** tablet

Εάν είχατε απενεργοποιήσει την κρυπτογράφηση κατά τη διάρκεια της αρχικής ρύθμισης, ακολουθήστε τα βήματα αυτής της ενότητας για να κρυπτογραφήσετε το tablet.

**ΠΡΟΣΟΧΗ:** Η κρυπτογράφηση δεν μπορεί να αναιρεθεί. Θα πρέπει να γίνει επαναφορά των εργοστασιακών ρυθμίσεων, με την οποία διαγράφονται όλα σας τα δεδομένα.

Για μεγαλύτερη προστασία σε περίπτωση κλοπής του tablet, κρυπτογραφήστε όλα τα δεδομένα σας, όπως λογαριασμοί, δεδομένα εφαρμογών, μουσική και άλλα μέσα και πληροφορίες που έχετε λάβει. Εάν κρυπτογραφήσετε το tablet, θα πρέπει να εισαγάγετε το PIN ή τον κωδικό πρόσβασης κάθε φορά που το ενεργοποιείτε για να το αποκρυπτογραφήσετε.

**ΠΡΟΣΟΧΗ:** Η διαδικασία κρυπτογράφησης μπορεί να διαρκέσει μία ώρα ή περισσότερο. Εάν η διαδικασία κρυπτογράφησης διακοπεί, θα έχετε απώλεια δεδομένων.

- 1**.** Ορίστε ένα PIN/κωδικό πρόσβασης κλειδώματος οθόνης.
- 2**.** Φορτίστε την μπαταρία.
- 3**.** Σύρετε το δάχτυλό σας από πάνω προς τα κάτω δύο φορές και, στη συνέχεια, πατήστε το εικονίδιο **Ρυθμίσεις** .
- <span id="page-51-0"></span>4**.** Στην ενότητα **Προσωπικό** πατήστε **Ασφάλεια** και, στη συνέχεια, στην ενότητα **Κρυπτογράφηση**  πατήστε **Κρυπτογράφηση** tablet.
- **ΣΗΜΕΙΩΣΗ:** Διαβάστε προσεκτικά τις πληροφορίες για την κρυπτογράφηση. Η επιλογή **Κρυπτογράφηση** tablet δεν είναι διαθέσιμη εάν η μπαταρία δεν είναι φορτισμένη ή το tablet δεν είναι συνδεδεμένο στο ρεύμα. Εάν αλλάξετε γνώμη σχετικά με την κρυπτογράφηση του tablet, πατήστε **Πίσω**.
- 5**.** Εισαγάγετε το PIN/κωδικό πρόσβασης της οθόνης κλειδώματος και πατήστε **Συνέχεια**.
- 6**.** Πατήστε ξανά **Κρυπτογράφηση συσκευής**.

Κατά τη διάρκεια της κρυπτογράφησης εμφανίζεται η πρόοδος της διαδικασίας. Όταν η κρυπτογράφηση ολοκληρωθεί, πρέπει να εισαγάγετε το PIN/κωδικό πρόσβασης. Θα πρέπει επίσης να εισαγάγετε το PIN/κωδικό πρόσβασης κάθε φορά που ενεργοποιείτε το tablet.

## **Ρύθμιση λειτουργίας επισκέπτη**

Η λειτουργία επισκέπτη επιτρέπει την πρόσβαση στις περιοχές του tablet που εσείς ορίζετε.

- 1**.** Σύρετε το δάχτυλό σας από πάνω προς τα κάτω δύο φορές και, στη συνέχεια, πατήστε το εικονίδιο **Ρυθμίσεις** .
- 2**.** Στην ενότητα **Συσκευή**, πατήστε **Χρήστες** και, στη συνέχεια, πατήστε **Επισκέπτης**.

Αφού προσθέσετε επισκέπτη, το tablet αποσυνδέεται από το λογαριασμό σας και μεταβαίνει αυτόματα στο λογαριασμό επισκέπτη.

### **Ρύθμιση καρφιτσώματος οθόνης**

Εάν θέλετε να παρέχετε πρόσβαση μόνο σε μια συγκεκριμένη εφαρμογή, μπορείτε να χρησιμοποιήσετε τη λειτουργία καρφιτσώματος οθόνης για να κλειδώσετε την εφαρμογή στην οθόνη. Οι άλλοι θα μπορούν να χρησιμοποιήσουν την εφαρμογή στο tablet σας, αλλά δεν θα μπορούν να βγουν από την εφαρμογή για να εξερευνήσουν τις υπόλοιπες εφαρμογές του tablet.

#### **Ενεργοποίηση καρφιτσώματος οθόνης**

- 1**.** Σύρετε το δάχτυλό σας από πάνω προς τα κάτω δύο φορές και, στη συνέχεια, πατήστε το εικονίδιο **Ρυθμίσεις** .
- 2**.** Στην ενότητα **Προσωπικό** πατήστε **Ασφάλεια**.
- 3**.** Στην ενότητα **Για προχωρημένους** πατήστε **Καρφίτσωμα οθόνης** και σύρετε το διακόπτη προς τα δεξιά για να ενεργοποιήσετε το καρφίτσωμα οθόνης.

#### **Επιλογή εφαρμογής για καρφίτσωμα**

- 1**.** Ανοίξτε την εφαρμογή που θέλετε να καρφιτσώσετε.
- 2**.** Πατήστε **Επισκόπηση** .
- 3. Σύρετε την ανοιχτή εφαρμογή μέχρι να εμφανιστεί το εικονίδιο **Καρφίτσωμα** (<del>T</del>) στην κάτω δεξιά γωνία της εφαρμογής.
- 4. Πατήστε το εικονίδιο **Καρφίτσωμα** (<del>Τ</del>) και ακολουθήστε τις οδηγίες που εμφανίζονται στην οθόνη.

**ΥΠΟΔΕΙΞΗ:** Για λόγους ασφάλειας, εάν έχετε οθόνη κλειδώματος, επιλέξτε **Να ζητείται** PIN για το ξεκαρφίτσωμα. Συνιστάται η χρήση κλειδώματος οθόνης αν επιτρέπετε σε τρίτους να χρησιμοποιούν το tablet σας.

#### **Ξεκαρφίτσωμα εφαρμογής**

- **▲** Πατήστε ταυτόχρονα τα εικονίδια **Πίσω** και **Επισκόπηση** .
- **ΣΗΜΕΙΩΣΗ:** Εάν έχετε ορίσει ΡΙΝ, θα σας ζητηθεί να το εισαγάγετε.

# <span id="page-53-0"></span>**Χρήση του αποθηκευτικού χώρου**

# **Τοποθέτηση κάρτας** microSD

![](_page_53_Picture_2.jpeg)

#### **Για να εισαγάγετε ή να αφαιρέσετε μια κάρτα με θήκη**:

- **.** Τοποθετήστε ένα εργαλείο αφαίρεσης κάρτας ή έναν μικρό συνδετήρα που έχετε ισιώσει (1) στην οπή πρόσβασης της θήκης της κάρτας.
- **.** Πιέστε ελαφρά μέχρι να εξαχθεί η θήκη της κάρτας.
- **.** Αφαιρέστε τη θήκη (2) από το tablet και τοποθετήστε την κάρτα (3).
- **.** Τοποθετήστε ξανά τη θήκη (4) στο tablet.
- **.** Πιέστε τη θήκη ελαφρά μέχρι να κλείσει.

# <span id="page-54-0"></span>**Πρόσβαση σε κάρτες** microSD **ή μονάδες** USB

Για να αποκτήσετε πρόσβαση σε κάρτες microSD ή μονάδες USB:

- 1**.** Ενεργοποιήστε το tablet.
- 2**.** Τοποθετήστε την κάρτα microSD ή συνδέστε τη μονάδα USB.
- 3**.** Αποκτήστε πρόσβαση στα αρχεία σας από τις συσκευές αποθήκευσης.

## **Αφαίρεση**/**αποσύνδεση καρτών** microSD

**ΣΗΜΕΙΩΣΗ:** Να αποσυνδέετε πάντα τις κάρτες microSD προτού τις αφαιρέσετε.

- 1**.** Σύρετε το δάχτυλό σας από πάνω προς τα κάτω δύο φορές και, στη συνέχεια, πατήστε το εικονίδιο **Ρυθμίσεις** .
- 2**.** Στην ενότητα **Συσκευή**, πατήστε **Αποθηκευτικός χώρος** και, στη συνέχεια, στην ενότητα **Κάρτα**  SD πατήστε **Αποσύνδεση κάρτας** SD.
- 3**.** Ακολουθήστε τις οδηγίες που εμφανίζονται στην οθόνη για να συνεχίσετε.

# <span id="page-55-0"></span>13 **Δημιουργία αντιγράφων ασφαλείας και ανάκτηση δεδομένων**

### **Αυτόματη ενημέρωση εφαρμογών**

Ορισμένα online καταστήματα εφαρμογών ενημερώνουν τις εφαρμογές σας αυτόματα. Ορισμένα κρατούν αρχείο των αγορών σας, καθώς και των πιο πρόσφατων ρυθμίσεων συγχρονισμού σας. Εάν χρειαστεί να εκτελέσετε αποκατάσταση του tablet, το αρχείο αυτό θα είναι διαθέσιμο για την ανάκτηση όλων των ρυθμίσεων, των αγαπημένων και των εφαρμογών σας.

### **Μη αυτόματη ενημέρωση εφαρμογών**, widget **και λειτουργικού συστήματος**

Η ΗΡ συνιστά να ενημερώνετε τακτικά τις εφαρμογές, τα widget και το λειτουργικό σύστημα στις πιο πρόσφατες εκδόσεις τους. Οι ενημερώσεις μπορούν να επιλύσουν προβλήματα και να προσθέσουν νέες λειτουργίες και επιλογές στο tablet σας. Η τεχνολογία αλλάζει διαρκώς και η ενημέρωση των εφαρμογών, των widget και του λειτουργικού συστήματος δίνει στο tablet σας τη δυνατότητα να λειτουργεί με την πιο πρόσφατη διαθέσιμη τεχνολογία. Για παράδειγμα, οι παλαιότερες εφαρμογές και τα παλαιότερα widget ενδέχεται να μην λειτουργούν σωστά με το πιο πρόσφατο λειτουργικό σύστημα.

Εάν λάβετε τις πιο πρόσφατες εκδόσεις εφαρμογών και widget της HP και άλλων κατασκευαστών, το λειτουργικό σύστημα θα λάβει αυτόματα τις ενημερώσεις συστήματος και θα σας ενημερώσει όταν πρόκειται να τις εγκαταστήσει. Για περισσότερες πληροφορίες:

- 1**.** Μεταβείτε στη διεύθυνση <http://www.hp.com/support> και ακολουθήστε τις οδηγίες που εμφανίζονται στην οθόνη για να επιλέξετε τη χώρα και το προϊόν σας.
- 2**.** Ακολουθήστε τις οδηγίες που εμφανίζονται στην οθόνη για να αποκτήσετε πρόσβαση στο λογισμικό του λειτουργικού σας συστήματος Android.

## **Αντίγραφα ασφαλείας και επαναφορά**

Η HP συνιστά κατά περιόδους να δημιουργείτε αντίγραφα ασφαλείας των δεδομένων που είναι αποθηκευμένα στο tablet σας σε άλλον υπολογιστή, ειδική συσκευή αποθήκευσης ή στο cloud, χρησιμοποιώντας κάποια από τις λύσεις που διατίθενται στο εμπόριο.

Μπορείτε να ορίσετε προτιμήσεις για τη δημιουργία αντιγράφων ασφαλείας και την επαναφορά των δεδομένων σας σε περίπτωση απώλειας.

**ΣΗΜΕΙΩΣΗ:** Η λειτουργία αυτόματης ενημέρωσης είναι μια ρύθμιση του online καταστήματος εφαρμογών και όχι του tablet. Το online κατάστημα εφαρμογών που είναι διαθέσιμο για εσάς διαφέρει ανάλογα με το tablet και τη χώρα σας.

- <span id="page-56-0"></span>1**.** Σύρετε το δάχτυλό σας από πάνω προς τα κάτω δύο φορές και, στη συνέχεια, πατήστε το εικονίδιο **Ρυθμίσεις** .
- 2**.** Στην ενότητα **Προσωπικό** πατήστε **Αντίγραφα ασφαλείας και επαναφορά**.
- 3**.** Στην ενότητα **Αντίγραφα ασφαλείας και επαναφορά** ορίστε μία ή περισσότερες από τις παρακάτω επιλογές:
	- **Δημιουργία αντιγράφου ασφαλείας των δεδομένων μου**—Σύρετε το διακόπτη προς τα δεξιά για να ενεργοποιήσετε τη δημιουργία αντιγράφων ασφαλείας των δεδομένων των εφαρμογών, των κωδικών πρόσβασης Wi-Fi και άλλων ρυθμίσεων στους διακομιστές Internet.
	- **Λογαριασμός αντιγράφων ασφαλείας**—Επιλέξτε ένα λογαριασμό email για τη δημιουργία αντιγράφων ασφαλείας.
	- **Αυτόματη επαναφορά**—Σύρετε το διακόπτη προς τα δεξιά για να ενεργοποιήσετε την επαναφορά των ρυθμίσεων και των δεδομένων για τα οποία έχουν δημιουργηθεί αντίγραφα ασφαλείας κατά την επανεγκατάσταση μιας εφαρμογής.

### **Επαναφορά εργοστασιακών ρυθμίσεων**

### **Επαναφορά με το** tablet **ενεργοποιημένο**

Εάν το tablet εκκινείται κανονικά και μπορείτε να συνδεθείτε στο λογαριασμό του κατόχου (ο πρώτος λογαριασμός που προστέθηκε στο tablet), ακολουθήστε τα βήματα αυτής της ενότητας.

Για να επαναφέρετε όλες τις ρυθμίσεις και να διαγράψετε όλα τα δεδομένα του tablet:

- 1**.** Σύρετε το δάχτυλό σας από πάνω προς τα κάτω δύο φορές και, στη συνέχεια, πατήστε το εικονίδιο **Ρυθμίσεις** .
- 2**.** Στην ενότητα **Προσωπικό** πατήστε **Αντίγραφα ασφαλείας και επαναφορά**.
- 3**.** Στην ενότητα **Προσωπικά δεδομένα**, επιλέξτε **Επαναφορά εργοστασιακών ρυθμίσεων**.
	- **ΠΡΟΣΟΧΗ:** Κατά την επαναφορά της εργοστασιακής κατάστασης, όλα τα δεδομένα που είναι αποθηκευμένα στο tablet σας διαγράφονται. Καταργείται η εγκατάσταση όλων των εφαρμογών. Ενδέχεται να μπορείτε να επαναφέρετε τα δεδομένα του λογαριασμού email. Προτού πραγματοποιήσετε επαναφορά του tablet, δημιουργήστε αντίγραφα ασφαλείας όλων των σημαντικών αρχείων σε μια εξωτερική συσκευή αποθήκευσης ή στο cloud, χρησιμοποιώντας μία από τις διάφορες λύσεις που διατίθενται στο εμπόριο.
- 4**.** Πατήστε **Επαναφορά** tablet.
- 5**.** Εάν έχετε ορίσει κωδικό πρόσβασης κλειδώματος οθόνης για το tablet, εισαγάγετε τον κωδικό πρόσβασης όταν σας ζητηθεί.
- 6**.** Πατήστε **Διαγραφή όλων** για να ξεκινήσει η επαναφορά.

Το tablet απενεργοποιείται. Όταν ολοκληρωθεί η επαναφορά, το tablet εκκινείται.

### **Επαναφορά με απενεργοποιημένο το** tablet

Εάν το tablet δεν εκκινείται κανονικά ή εάν ξεχάσατε τον κωδικό πρόσβασης κλειδώματος οθόνης, μπορείτε να κάνετε επαναφορά του tablet χωρίς να το ενεργοποιήσετε.

<span id="page-57-0"></span>**ΠΡΟΣΟΧΗ:** Κατά την επαναφορά της εργοστασιακής κατάστασης, όλα τα δεδομένα που είναι αποθηκευμένα στο tablet σας διαγράφονται. Γίνεται κατάργηση της εγκατάστασης όλων των εφαρμογών. Ωστόσο, ενδέχεται να μπορείτε να επαναφέρετε τα δεδομένα του λογαριασμού email. Δημιουργήστε αντίγραφα ασφαλείας όλων των σημαντικών αρχείων σε μια εξωτερική συσκευή αποθήκευσης ή στο cloud, χρησιμοποιώντας μία από τις διάφορες λύσεις που διατίθενται στο εμπόριο, προτού πραγματοποιήσετε επαναφορά του tablet.

- **ΣΗΜΕΙΩΣΗ:** Η οθόνη αφής είναι απενεργοποιημένη όταν το tablet είναι σε λειτουργία αποκατάστασης. Χρησιμοποιήστε τα κουμπιά αύξησης (+) και μείωσης (–) της έντασης ήχου για να περιηγηθείτε προς τα πάνω ή προς τα κάτω, αντίστοιχα, στο μενού αποκατάστασης.
	- 1**.** Φορτίστε το tablet για τουλάχιστον μισή ώρα, και στη συνέχεια, αποσυνδέστε το τροφοδοτικό AC από το tablet.
	- 2**.** Εάν έχετε τοποθετήσει κάρτα microSD στο tablet, αφαιρέστε τη πριν προχωρήσετε σε επαναφορά του tablet.
	- 3**.** Με το tablet απενεργοποιημένο, πατήστε παρατεταμένα το κουμπί λειτουργίας και το κουμπί αύξησης έντασης ήχου (+) ταυτόχρονα.
	- 4**.** Όταν εμφανιστεί το μενού αποκατάστασης, χρησιμοποιήστε τα κουμπιά αύξησης (+) και μείωσης (-) έντασης ήχου για να επισημάνετε την επιλογή **Εκκαθάριση δεδομένων**/**επαναφορά εργοστασιακών ρυθμίσεων**.
	- 5**.** Πατήστε το κουμπί λειτουργίας για να την επιλέξετε.

Στην οθόνη εμφανίζεται το μήνυμα **Επιβεβαίωση διαγραφής όλων των δεδομένων χρήστη**; **Η ΕΝΕΡΓΕΙΑ ΑΥΤΗ ΔΕΝ ΜΠΟΡΕΙ ΝΑ ΑΝΑΙΡΕΘΕΙ**.

- 6**.** Χρησιμοποιήστε τα κουμπιά αύξησης (+) και μείωσης (-) έντασης ήχου για να επισημάνετε την επιλογή **Ναι — Να γίνει διαγραφή όλων των δεδομένων χρήστη**.
- 7**.** Πατήστε το κουμπί λειτουργίας για να ξεκινήσει η επαναφορά.

Θα εμφανιστεί μια οθόνη συστήματος που δείχνει την πρόοδο της επαναφοράς.

8**.** Όταν εμφανιστεί το μήνυμα **Ολοκλήρωση εκκαθάρισης δεδομένων**, χρησιμοποιήστε τα κουμπιά αύξησης (+) και μείωσης (-) έντασης ήχου για να επισημάνετε την επιλογή **Επανεκκίνηση συστήματος τώρα** και, στη συνέχεια, πατήστε το κουμπί λειτουργίας για επιλογή.

Θα γίνει επανεκκίνηση του tablet.

### **Εκκίνηση του** tablet **με το μενού αποκατάστασης**

Εάν δεν είναι δυνατή η εκκίνηση του tablet από το λειτουργικό σύστημα, μπορείτε να πραγματοποιήσετε αποκατάσταση συστήματος αποκτώντας απευθείας πρόσβαση στο μενού αποκατάστασης.

- 1**.** Απενεργοποιήστε το tablet και συνδέστε το τροφοδοτικό AC.
- 2**.** Για να εκκινηθεί το tablet στο μενού αποκατάστασης, πατήστε παρατεταμένα το κουμπί αύξησης έντασης ήχου (+) και το κουμπί λειτουργίας ταυτόχρονα, έως ότου εμφανιστεί το λογότυπο της HP.
- 3**.** Όταν εμφανιστεί το μενού αποκατάστασης, χρησιμοποιήστε τα κουμπιά αύξησης (+) και μείωσης (-) έντασης ήχου για να επιλέξετε **Εκκαθάριση δεδομένων**/**επαναφορά εργοστασιακών ρυθμίσεων** και, στη συνέχεια, πατήστε το κουμπί λειτουργίας για να επιβεβαιώσετε την επιλογή.
- <span id="page-58-0"></span>4**.** Χρησιμοποιήστε τα κουμπιά αύξησης (+) και μείωσης (-) έντασης ήχου για να επιλέξετε **Ναι — Να γίνει διαγραφή όλων των δεδομένων χρήστη** και, στη συνέχεια, πατήστε το κουμπί λειτουργίας για να επιβεβαιώσετε την επιλογή.
- 5**.** Χρησιμοποιήστε τα κουμπιά αύξησης (+) και μείωσης (-) έντασης ήχου για να επιλέξετε **επανεκκίνηση συστήματος τώρα** και, στη συνέχεια, πατήστε το κουμπί λειτουργίας για να επιβεβαιώσετε την επιλογή.

## **Ενημέρωση του** tablet **μέσω ενημέρωσης** over-the-air (OTA)

- 1**.** Απενεργοποιήστε το tablet και συνδέστε το σε τροφοδοσία AC.
- 2**.** Ενεργοποιήστε το tablet και συνδεθείτε στο Internet.
- 3**.** Σύρετε το δάχτυλό σας από πάνω προς τα κάτω δύο φορές και, στη συνέχεια, πατήστε το εικονίδιο **Ρυθμίσεις** .
- 4**.** Πατήστε **Πληροφορείς για το** tablet, πατήστε **Ενημερώσεις συστήματος** και, στη συνέχεια, πατήστε **Έλεγχος για ενημέρωση**.
- 5**.** Ακολουθήστε τις οδηγίες που εμφανίζονται στην οθόνη για να ολοκληρώσετε τη διαδικασία. Μπορεί να γίνει επανεκκίνηση του tablet κατά την εφαρμογή των ενημερώσεων.

## **Ενημέρωση του** tablet **μέσω αρχείου ενημέρωσης**

**ΣΗΜΕΙΩΣΗ:** Πριν εκτελέσετε την παρακάτω διαδικασία, συνδέστε το tablet σε τροφοδοσία AC.

- 1**.** Κατεβάστε το πιο πρόσφατο είδωλο επαναφοράς λειτουργικού συστήματος του tablet σας.
	- **α.** Μεταβείτε στη διεύθυνση <http://www.hp.com/support> και ακολουθήστε τις οδηγίες που εμφανίζονται στην οθόνη για να επιλέξετε τη χώρα και το προϊόν σας.
	- **β.** Ακολουθήστε τις οδηγίες που εμφανίζονται στην οθόνη για να αποκτήσετε πρόσβαση και να κατεβάσετε το λογισμικό του λειτουργικού συστήματος Android.
- 2**.** Εντοπίστε το αρχείο update.zip και αντιγράψτε το σε μια κάρτα microSD.
- 3**.** Απενεργοποιήστε το tablet και εισαγάγετε την κάρτα microSD που περιέχει το αρχείο update.zip.
- 4**.** Για να ενεργοποιήσετε το tablet, πατήστε παρατεταμένα το κουμπί αύξησης έντασης ήχου (+) και το κουμπί λειτουργίας.
- 5**.** Επιλέξτε **Εφαρμογή ενημέρωσης από κάρτα** SD.
- 6**.** Ακολουθήστε τις οδηγίες που εμφανίζονται στην οθόνη για να ολοκληρώσετε τη διαδικασία και να επανεκκινήσετε το tablet.

# <span id="page-59-0"></span>14 **Συντήρηση**

Είναι σημαντικό να συντηρείτε το tablet σας για να διασφαλίζετε τη βέλτιστη απόδοσή του.

# **Καθαρισμός του** tablet

Χρησιμοποιήστε τα παρακάτω προϊόντα για να καθαρίσετε το tablet με ασφάλεια:

- Χλωριούχο διμεθυλοβενζυλαμμώνιο μέγιστης συγκέντρωσης 0,3% (για παράδειγμα, μαντηλάκια μίας χρήσης, τα οποία διατίθενται σε διάφορες μάρκες)
- Υγρό καθαρισμού γυάλινων επιφανειών χωρίς οινόπνευμα
- Διάλυμα με νερό και ήπιο σαπούνι
- Στεγνό πανάκι καθαρισμού με μικροΐνες ή σαμουά (αντιστατικό πανάκι χωρίς λάδι)
- Αντιστατικά πανάκια

**ΠΡΟΣΟΧΗ:** Αποφύγετε τα ισχυρά διαλυτικά που μπορεί να προκαλέσουν μόνιμη βλάβη στο tablet. Εάν δεν είστε βέβαιοι για το αν μπορείτε να χρησιμοποιήσετε με ασφάλεια κάποιο καθαριστικό προϊόν για το tablet, ελέγξτε τα συστατικά του για να βεβαιωθείτε ότι δεν περιλαμβάνει οινόπνευμα, ακετόνη, χλωριούχο αμμώνιο, μεθυλενοχλωρίδιο και υδρογονάνθρακες.

Τα ινώδη υλικά, όπως το χαρτί κουζίνας, μπορούν να χαράξουν το tablet. Με το χρόνο, παγιδεύονται στις γρατσουνιές σωματίδια βρωμιάς και καθαριστικές ουσίες.

### **Διαδικασίες καθαρισμού**

Ακολουθήστε τις διαδικασίες της ενότητας αυτής για να καθαρίσετε το tablet σας με ασφάλεια.

**ΠΡΟΕΙΔ/ΣΗ!** Για να αποφύγετε τον κίνδυνο πρόκλησης ηλεκτροπληξίας ή βλάβης στα εξαρτήματα, μην επιχειρήσετε να καθαρίσετε το tablet όταν είναι σε λειτουργία.

- Απενεργοποιήστε το tablet.
- Αποσυνδέστε την τροφοδοσία AC.
- Αποσυνδέστε όλες τις τροφοδοτούμενες εξωτερικές συσκευές.

**ΠΡΟΣΟΧΗ:** Για να μην προκαλέσετε βλάβη στα εσωτερικά εξαρτήματα, μην ψεκάζετε υγρά καθαρισμού απευθείας επάνω στο tablet. Τα υγρά που ψεκάζονται επάνω στην επιφάνεια μπορούν να προκαλέσουν μόνιμη βλάβη στα εσωτερικά εξαρτήματα.

### **Καθαρισμός οθόνης**

**ΠΡΟΣΟΧΗ:** Μην ψεκάζετε ή ρίχνετε το καθαριστικό απευθείας επάνω στην οθόνη.

Σκουπίστε απαλά τα πλαϊνά και την επιφάνεια της οθόνης με ένα μαλακό πανάκι χωρίς χνούδι που έχετε υγράνει με ένα καθαριστικό γυάλινων επιφανειών χωρίς οινόπνευμα.

### <span id="page-60-0"></span>**Καθαρισμός προαιρετικού πληκτρολογίου**

**ΠΡΟΕΙΔ/ΣΗ!** Για να μειώσετε τον κίνδυνο ηλεκτροπληξίας ή πρόκλησης βλάβης στα εσωτερικά στοιχεία, μην χρησιμοποιείτε εξαρτήματα ηλεκτρικής σκούπας για να καθαρίσετε το πληκτρολόγιο. Η ηλεκτρική σκούπα μπορεί να αφήσει στην επιφάνεια του πληκτρολογίου υπολείμματα από τον καθαρισμό του σπιτιού.

**ΠΡΟΣΟΧΗ:** Για να μην προκαλέσετε βλάβη στα εσωτερικά εξαρτήματα, φροντίστε να μην στάξουν υγρά ανάμεσα στα πλήκτρα.

- Για να καθαρίσετε το πληκτρολόγιο, χρησιμοποιήστε ένα μαλακό πανί με μικροΐνες ή σαμουά που έχετε νοτίσει με ένα από τα διαλύματα καθαρισμού που αναφέρονται παραπάνω ή χρησιμοποιήστε ένα αποδεκτό πανάκι μίας χρήσης.
- Για να μην κολλάνε τα πλήκτρα και για να αφαιρέσετε τη σκόνη, τα χνούδια και άλλα σωματίδια που έχουν παγιδευτεί στο πληκτρολόγιο, χρησιμοποιήστε ένα δοχείο πεπιεσμένου αέρα με καλαμάκι.

# <span id="page-61-0"></span>15 **Λειτουργίες προσβασιμότητας**

#### **Προσβασιμότητα**

HP σχεδιάζει, κατασκευάζει και διαθέτει στην αγορά προϊόντα και υπηρεσίες που μπορούν να χρησιμοποιηθούν από όλους, συμπεριλαμβανομένων ατόμων με ειδικές ανάγκες, είτε αυτόνομα είτε με κατάλληλες βοηθητικές συσκευές.

#### **Υποστηριζόμενες βοηθητικές τεχνολογίες**

Τα προϊόντα HP υποστηρίζουν μεγάλη ποικιλία βοηθητικών τεχνολογιών λειτουργικού συστήματος και μπορούν να διαμορφωθούν ώστε να λειτουργούν με πρόσθετες βοηθητικές τεχνολογίες. Χρησιμοποιήσετε τη λειτουργία αναζήτησης της συσκευής σας για να βρείτε περισσότερες πληροφορίες σχετικά με τις βοηθητικές λειτουργίες.

**ΣΗΜΕΙΩΣΗ:** Για επιπλέον πληροφορίες σχετικά με ένα συγκεκριμένο προϊόν βοηθητικής τεχνολογίας, επικοινωνήστε με την υποστήριξη πελατών του προϊόντος.

#### **Επικοινωνία με την υποστήριξη**

Βελτιώνουμε συνεχώς την προσβασιμότητα των προϊόντων και των υπηρεσιών μας. Οποιοδήποτε σχόλιο από τους χρήστες είναι ευπρόσδεκτο. Εάν έχετε πρόβλημα με ένα προϊόν ή θέλετε να μας ενημερώσετε για τα χαρακτηριστικά προσβασιμότητας που σας έχουν βοηθήσει, επικοινωνήστε μαζί μας στο +1 (888) 259-5707, Δευτέρα έως Παρασκευή, 6 π.μ. έως 9 μ.μ. Ορεινή ώρα Βόρειας Αμερικής. Εάν είστε κωφοί ή βαρήκοοι και χρησιμοποιείτε TRS/VRS/WebCapTel, επικοινωνήστε μαζί μας εάν χρειάζεστε τεχνική υποστήριξη ή έχετε ερωτήσεις σχετικά με την προσβασιμότητα, καλώντας στο +1 (877) 656-7058, Δευτέρα έως Παρασκευή, 6 π.μ. έως 9 μ.μ. Ορεινή ώρα Βόρειας Αμερικής.

**ΣΗΜΕΙΩΣΗ:** Η υποστήριξη είναι μόνο στα Αγγλικά.

# <span id="page-62-0"></span>**Ευρετήριο**

### Α

αδυναμία απόκρισης συστήματος [41](#page-46-0) αναστολή λειτουργίας γραφίδα [35](#page-40-0) γραφίδα HP Duet Pen [35](#page-40-0) εκκίνηση [10](#page-15-0), [11](#page-16-0) έξοδος [10](#page-15-0), [11](#page-16-0) αξιόπιστο πρόσωπο, ρύθμιση [44](#page-49-0) απενεργοποίηση [41](#page-46-0) απενεργοποίηση συσκευής [41](#page-46-0) αποθήκευση [28](#page-33-0) αποσύνδεση καρτών microSD [49](#page-54-0) ασύρματες οθόνες, σύνδεση [20](#page-25-0)

#### Β

βήματα έναρξης [1](#page-6-0) βήματα ρύθμιση [1](#page-6-0) βίντεο εγγραφή βίντεο [18](#page-23-0) προβολή [19](#page-24-0) βοήθεια, λήψη [5](#page-10-0) βύσμα POGO, εντοπισμός [9,](#page-14-0) [12](#page-17-0)

### Γ

γλώσσα [28](#page-33-0) γραφίδα αναστολή λειτουργίας [35](#page-40-0) αποθήκευση [38](#page-43-0) αφύπνιση [35](#page-40-0) λειτουργία κατάδειξης [37](#page-42-0) πρόσβαση [36](#page-41-0) σύζευξη [35](#page-40-0) χρήση [33](#page-38-0) γραφίδα HP Duet λειτουργία κατάδειξης [37](#page-42-0) σύζευξη [35](#page-40-0) φόρτιση [34](#page-39-0) γραφίδα HP Duet Pen αναστολή λειτουργίας [35](#page-40-0) αποθήκευση [38](#page-43-0) αφύπνιση [35](#page-40-0) χρήση [33](#page-38-0)

γρήγορες ρυθμίσεις μενού [5](#page-10-0) πρόσβαση [5](#page-10-0)

#### Δ

δημιουργία αντιγράφων ασφαλείας και ανάκτηση [50](#page-55-0) δίκτυα απενεργοποίηση [17](#page-22-0) ασύρματη λειτουργία [14](#page-19-0) κινητή τηλεφωνία [14](#page-19-0) λειτουργία αεροπλάνου [17](#page-22-0) ρυθμίσεις [28](#page-33-0) σύνδεση σε [14](#page-19-0) Bluetooth [16](#page-21-0)

#### Ε

εικονίδια, Αρχική οθόνη [4](#page-9-0) εικονίδιο "Όλες οι εφαρμογές" [4](#page-9-0) εικονίδιο "Πίσω" [4](#page-9-0) εικονίδιο "Ρυθμίσεις" [4](#page-9-0) εικονίδιο αναζήτησης [4](#page-9-0) εικονίδιο αρχικής οθόνης [4](#page-9-0) εικονίδιο διακοπής [5](#page-10-0) εικονίδιο επισκόπησης [4](#page-9-0) εικονίδιο λειτουργίας αεροπλάνου [6](#page-11-0) εικονίδιο μενού [5](#page-10-0) εικονίδιο μπαταρίας [6](#page-11-0) εικονίδιο πρόσφατων εφαρμογών [4](#page-9-0) εικονίδιο φωνητικής αναζήτησης [4](#page-9-0) εικονίδιο Bluetooth [5](#page-10-0) εικονίδιο mobile broadband [5](#page-10-0) εικονίδιο Wi-Fi [5](#page-10-0) ενημέρωση εφαρμογές [50](#page-55-0) λειτουργικό σύστημα [50](#page-55-0) widget [50](#page-55-0) εξοικείωση με το tablet [4](#page-9-0) εξοικονόμηση μπαταρίας [40](#page-45-0) εξωτερική τροφοδοσία AC, χρήση [40](#page-45-0)

επαναφορά εργοστασιακών ρυθμίσεων [50](#page-55-0) επαναφορά, tablet [51](#page-56-0) ετικέτα πιστοποίησης ασύρματων συσκευών [13](#page-18-0) ετικέτα WLAN [13](#page-18-0) ετικέτα WWAN [13](#page-18-0) ετικέτες εξυπηρέτηση πελατών [12](#page-17-0) κανονισμοί [13](#page-18-0) πιστοποίηση ασύρματων συσκευών [13](#page-18-0) σειριακός αριθμός [13](#page-18-0) Bluetooth [13](#page-18-0) WLAN [13](#page-18-0) ετικέτες εξυπηρέτησης πελατών, εντοπισμός [12](#page-17-0) εφαρμογές ενημέρωση [50](#page-55-0) κατάργηση εγκατάστασης [27](#page-32-0) λήψη [26](#page-31-0) ρύθμιση πρόσβασης [46](#page-51-0) χρήση [25](#page-30-0) εφαρμογές HP [6](#page-11-0) εφαρμογή οδηγών χρήσης πρόσβαση [7](#page-12-0) εφαρμογή οδηγών χρήσης HP πρόσβαση [7](#page-12-0) εφαρμογή HP Duet Pen [6](#page-11-0) εφαρμογή HP Media Player [6](#page-11-0) εφαρμογή HP Print Service [6](#page-11-0) εφαρμογή HP Support Assistant [6](#page-11-0) εφαρμογή HP Support Assistant, πρόσβαση [3](#page-8-0) εφαρμογή HP Touchpoint Manager [7](#page-12-0)

### Η

ημερολόγιο, χρήση [26](#page-31-0) ηχεία εντοπισμός [9](#page-14-0), [12](#page-17-0) σύνδεση [19](#page-24-0)

ήχος ρυθμίσεις [28](#page-33-0)

#### Θ

θύρα φόρτισης micro-B USB, εντοπισμός [9](#page-14-0), [11](#page-16-0) θύρα φόρτισης, εντοπισμός [9](#page-14-0), [11](#page-16-0) θύρες θύρα φόρτισης micro-B USB [9,](#page-14-0) [11](#page-16-0)

#### Κ

καθαρισμός του tablet [54](#page-59-0) κάμερες εναλλαγή [18](#page-23-0) εντοπισμός [9](#page-14-0), [11](#page-16-0) περιστροφή [18](#page-23-0) κάρτα SIM αφαίρεση [9,](#page-14-0) [12](#page-17-0) τοποθέτηση [9](#page-14-0), [12](#page-17-0) κάρτες microSD αποσύνδεση [49](#page-54-0) αφαίρεση [49](#page-54-0) τοποθέτηση [48](#page-53-0) καρφίτσωμα οθόνης [46](#page-51-0) κατάδειξη με τη γραφίδα HP Duet [37](#page-42-0) κάτω πλευρά, tablet [13](#page-18-0) κεραίες WLAN, εντοπισμός [9](#page-14-0), [11](#page-16-0) κεραίες WWAN, εντοπισμός [9](#page-14-0), [11](#page-16-0) κινήσεις οθόνης αφής ζουμ με τσίμπημα δύο δαχτύλων [22](#page-27-0) κύλιση με ένα δάχτυλο [23](#page-28-0) πάτημα [22](#page-27-0) πέρασμα από την αριστερή πλευρά [22](#page-27-0) πέρασμα από την πάνω πλευρά [23](#page-28-0) κλείδωμα οθόνης, ρύθμιση [44](#page-49-0) κοινή χρήση αρχείων [43](#page-48-0) κοινή χρήση NFC [17](#page-22-0) κουμπί αύξηση έντασης ήχου [10,](#page-15-0) [11](#page-16-0) λειτουργία [10,](#page-15-0) [11](#page-16-0) μείωση έντασης ήχου [10](#page-15-0), [11](#page-16-0) κουμπί έντασης ήχου, εντοπισμός [10,](#page-15-0) [11](#page-16-0)

κουμπί λειτουργίας, εντοπισμός [10](#page-15-0), [11](#page-16-0) κύλιση με ένα δάχτυλο στην οθόνη αφής [23](#page-28-0) κωδικός πρόσβασης, ρύθμιση [44](#page-49-0)

#### Λ

λειτουργία αεροπλάνου [17](#page-22-0) λειτουργία εκτός οθόνης πρόσβαση [36](#page-41-0) χρήση [33](#page-38-0) λειτουργία επισκέπτη [46](#page-51-0) λειτουργικό σύστημα, ενημέρωση [50](#page-55-0) λήψη ενημερώσεις εφαρμογών [50](#page-55-0) ενημερώσεις λειτουργικού συστήματος [50](#page-55-0) ενημερώσεις widget [50](#page-55-0) εφαρμογές [26](#page-31-0) λογαριασμοί [28,](#page-33-0) [31](#page-36-0)

### Μ

μέγεθος κάρτας microSD [9](#page-14-0), [12](#page-17-0) μεγέθυνση οθόνης [12](#page-17-0) μετάδοση οθόνης, ρυθμίσεις [20](#page-25-0) μεταφορά αρχείων [43](#page-48-0) μεταφορά δεδομένων [16](#page-21-0) μικρόφωνο, εντοπισμός [10](#page-15-0), [11](#page-16-0) μπαταρία διάρκεια [39](#page-44-0) εξοικονόμηση [39](#page-44-0) εργοστασιακή [39](#page-44-0) λειτουργία με [39](#page-44-0) ρυθμίσεις [28](#page-33-0) χρήση [39](#page-44-0) μύτη γραφίδας [36](#page-41-0)

### Ο

οδηγός Γρήγορη έναρξη, εντοπισμός [3](#page-8-0) οθόνη ρυθμίσεις [28](#page-33-0) ρύθμιση μεγέθυνσης [12](#page-17-0) όνομα και αριθμός προϊόντος [13](#page-18-0)

### Π

πέρασμα από την αριστερή πλευρά στην οθόνη αφής [22](#page-27-0) πέρασμα από την πάνω πλευρά [23](#page-28-0) πέρασμα με δύο δάχτυλα [23](#page-28-0) περιορισμένη εγγύηση, εντοπισμός [3](#page-8-0) περιοχή NFC, εντοπισμός [9](#page-14-0), [11](#page-16-0) πληκτρολόγιο οθόνης, χρήση [26](#page-31-0) πληροφορίες κανονισμών ετικέτα κανονισμών [13](#page-18-0) ετικέτες πιστοποίησης ασύρματων συσκευών [13](#page-18-0)

### Ρ

ροή βίντεο [20](#page-25-0) ρολόι, ρύθμιση [26](#page-31-0) ρυθμίσεις [28](#page-33-0) ρυθμίσεις αντιγράφων ασφαλείας και επαναφοράς [32](#page-37-0) ρυθμίσεις ασφαλείας [30](#page-35-0) ρυθμίσεις γλώσσας [31](#page-36-0) ρυθμίσεις εκτύπωσης [32](#page-37-0) ρυθμίσεις ημερομηνίας [32](#page-37-0) ρυθμίσεις ομιλίας [31](#page-36-0) ρυθμίσεις πληκτρολογίου [31](#page-36-0) ρυθμίσεις ποντικιού [31](#page-36-0) ρυθμίσεις προσβασιμότητας [32](#page-37-0) ρυθμίσεις τοποθεσίας [30](#page-35-0) ρυθμίσεις ώρας [32](#page-37-0)

### Σ

σειριακός αριθμός [13](#page-18-0) σετ ακουστικών-μικροφώνου, σύνδεση [19](#page-24-0) Σημειώσεις για το προϊόν, εντοπισμός [3](#page-8-0) στιγμιότυπο οθόνης, λήψη [19](#page-24-0) στοιχεία [8](#page-13-0) σύνδεση σε ασύρματες οθόνες [20](#page-25-0) σύνθετη υποδοχή εξόδου ήχου (ακουστικών)/εισόδου ήχου (μικροφώνου) εντοπισμός [8](#page-13-0), [11](#page-16-0) συσκευή ανάγνωσης καρτών microSD, εντοπισμός [9](#page-14-0), [12](#page-17-0) συσκευή WLAN [13](#page-18-0) συσκευή WWAN [13](#page-18-0)

#### Τ

τερματισμός λειτουργίας tablet [41](#page-46-0) τροφοδοσία εξωτερική AC [40](#page-45-0) μπαταρία [39](#page-44-0) τσίμπημα με δύο δάχτυλα στην οθόνη αφής για ζουμ [22](#page-27-0)

### Υ

υπερηχητικά μικρόφωνα γραφίδας HP Duet Pen, εντοπισμός [9,](#page-14-0) [11](#page-16-0) υποδοχές κάρτα SIM [9,](#page-14-0) [12](#page-17-0) συσκευή ανάγνωσης καρτών microSD [9,](#page-14-0) [12](#page-17-0) υποδοχή εξόδου ήχου (ακουστικών)/εισόδου ήχου (μικροφώνου) [8,](#page-13-0) [11](#page-16-0) υποδοχή επέκτασης ZIF, εντοπισμός [9](#page-14-0), [12](#page-17-0) υποδοχή κάρτας SIM, εντοπισμός [9](#page-14-0), [12](#page-17-0) υποστήριξη, εντοπισμός [3](#page-8-0)

#### Φ

φορητό hotspot [16](#page-21-0) φροντίδα του tablet [54](#page-59-0) φωνητική ενεργοποίηση, ρύθμιση [44](#page-49-0) φωτογραφίες αυτοφωτογράφηση [18](#page-23-0) προβολή [19](#page-24-0)

#### Χ

χρήση εξωτερικής τροφοδοσίας AC [40](#page-45-0) χρήση του υπολογιστή σε ταξίδια [13](#page-18-0)

#### B

Bluetooth ενεργοποίηση [16](#page-21-0) ετικέτα [13](#page-18-0) ρυθμίσεις [28](#page-33-0) σύζευξη [16](#page-21-0) σύνδεση συσκευών [14](#page-19-0)

#### E

email, χρήση [26](#page-31-0)

#### H

HP Duet Pen μύτη γραφίδας [36](#page-41-0) HP Paper Folio, χρήση [37](#page-42-0)

#### I

Internet, περιήγηση [16](#page-21-0)

#### P

PIN, ρύθμιση [44](#page-49-0)

#### T

tethering [16](#page-21-0)

### W

Wi-Fi ρυθμίσεις [28](#page-33-0) σύνδεση σε [14](#page-19-0) widget χρήση [25](#page-30-0)